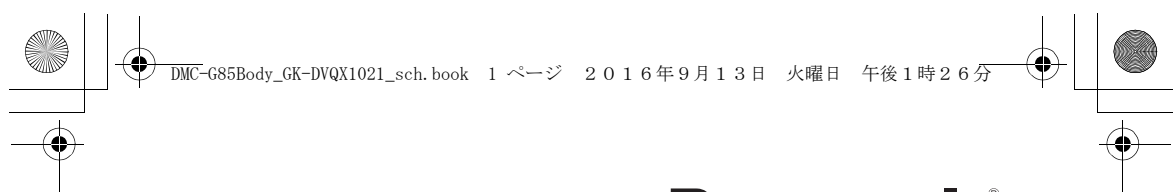

# **Panasonic**

使用说明书 数码相机 / 机身 **型号 DMC-G85** 

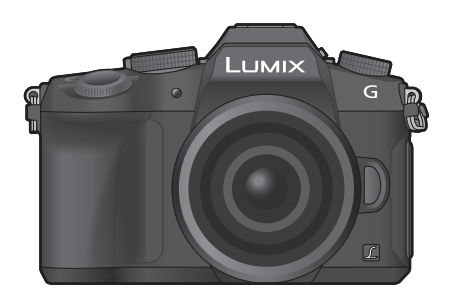

LUMIX

请于使用前仔细阅读操作使用说明书,并将说明书妥善保管,以备将来 使用。

"高级功能使用说明书(**PDF** 格式)"中有更详细的使用说明。要想阅 读,请从网站上下载。 **(P69)**

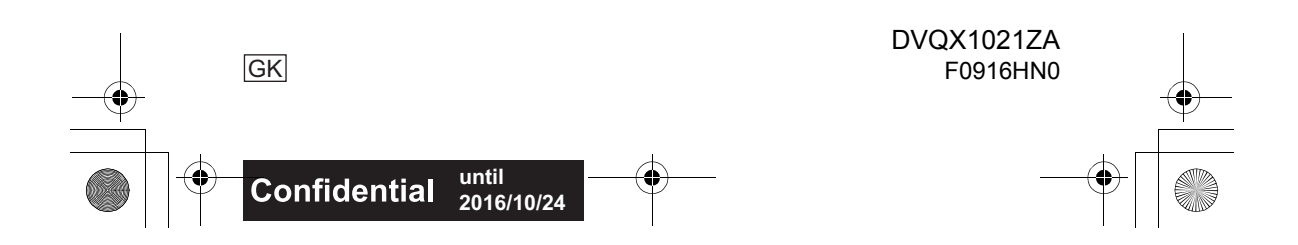

DMC-G85Body\_GK-DVQX1021\_sch.book 2 ページ 2016年9月13日 火曜日 午後1時26分

#### 亲爱的顾客,

我们很高兴能借此机会感谢您购买此款 Panasonic 数码相机。请仔细阅读本使 用说明书,并将其妥善保管以备日后参考。请注意,您的数码相机的实际控 件、元件、菜单项等看起来可能与本使用说明书的图例中所显示的略有不同。

#### 请严格遵守版权法。

•若非个人使用,复制先期录制的磁带、磁盘、其他出版物或播放材料都侵犯版权 法。即使是个人使用,也严禁复制某些特定的材料。

安全注意事项

### 警告 **:**

为了减少火灾、触电或产品损坏的危险, **•**请勿让本机遭受雨淋、受潮、滴上或溅上水。 **•**请仅使用推荐的附件。 **•**请勿卸下盖子。 **•**请勿自行维修本机。请向有资格的维修人员请求维修。

电源插座应安装在设备附近并应易于触及。

#### ■产品标识

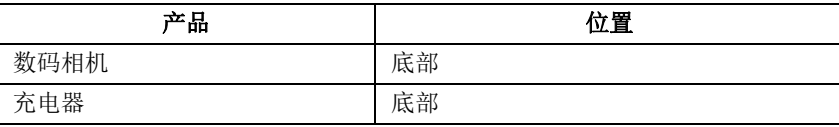

#### ■关于电池

#### 注意

•如果电池更换得不正确,会有发生爆炸的危险。请仅用制造商建议使用的类 型的电池进行更换。

•废弃电池时,请与当地机构或经销商联系,询问正确的废弃方法。

•请勿将电池加热或接触明火。

•请勿将电池长时间放置在门窗紧闭受阳光直射的汽车内。

#### 警告

电池有发生火灾、爆炸和灼伤的危险。请勿拆卸、加热至60℃以上或焚 烧。

DMC-G85Body\_GK-DVQX1021\_sch.book 3 ページ 2016年9月13日 火曜日 午後1時26分

#### ■关于充电器

#### 注意! 为了减少火灾、触电或产品损坏的危险, **•**请勿将本机安装或置于书柜、壁橱或其他密闭的空间里。请确保本机通风良 好。

•连接了 AC 电缆时,充电器处于待机状态。只要电缆和电源插座相连,原电路就 会始终"带电"。

#### 使用时的注意事项

- •请勿使用其他任何 USB 连接电缆,只使用提供的 USB 连接电缆。
- •请使用带 HDMI 标志的"High Speed HDMI micro 电缆"。 不符合 HDMI 标准的电缆不会工作。
	- "High Speed HDMI micro 电缆"(D 型 –A 型插头,最长 2 m)
- •请务必使用正品的 Panasonic 快门遥控(DMW-RSL1: 可选件)。

#### 使本机尽可能远离电磁设备(如微波炉、电视机、视频游戏机等)。

- •如果在电视机上方或其附近使用本机,本机上的图像和 / 或声音可能会受到电磁 波辐射的干扰。
- •请勿在移动电话附近使用本机,因为这样可能会产生对图像和 / 或声音的品质有 负面影响的噪点。
- •扬声器或大型电机产生的强磁场,可能会损坏拍摄的数据或使图像失真。
- •电磁波辐射可能会对本机产生负面影响,以致干扰图像和 / 或声音。
- •如果本机由于受电磁设备的影响而停止正常工作,请关闭本机,并取出电池。然 后,重新插入电池,开启本机。

#### 请勿在无线电发射器或高压线附近使用本机。

•如果在无线电发射器或高压线附近拍摄,拍摄的图像和 / 或声音可能会受到负面 影响。

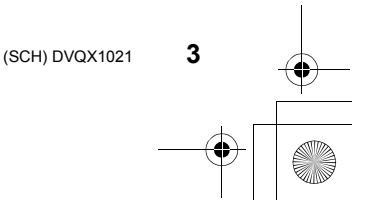

DMC-G85Body\_GK-DVQX1021\_sch.book 4 ページ 2016年9月13日 火曜日 午後1時26分

- **•**请在清洁相机前先取出电池或从电源插座上断开电源插头。 **•**请勿用力按压监视器。 **•**请勿用力按压镜头。 **•**请勿用杀虫剂或挥发性化学药品喷洒相机。 **•**请勿让橡胶或塑料制品与相机长期接触。 **•**请勿使用汽油、稀释剂、酒精、厨房清洁剂等溶剂清洁相机,否则可能会损坏外 壳,或涂层可能会剥落。 **•**请勿将相机的镜头对着太阳放置,因为太阳的光线可能会导致相机发生故障。 **•**请务必使用提供的接线和电缆。
	- **•**请勿延长接线或电缆。
	- **•**在存取(影像写入、读取、删除和格式化等)过程中,请勿关闭本机、取出电池、 记忆卡。此外,请勿使本机受到震动、撞击或静电。
	- •由于电磁波、静电或者相机或记忆卡的故障,记忆卡上的数据可能会受损或丢 失。建议将重要的数据保存到 PC 等设备中。
	- •请勿在 PC 或其他设备上格式化记忆卡。为了确保正常工作,请仅在相机上格式 化记忆卡。
	- **•**相机在出厂时,电池未充电。请在使用前给电池充电。
	- **•**电池是可充电的锂离子电池。如果温度过高或过低,电池的工作时间将会变短。
	- •使用后、充电过程中和充电后,电池都会变热。在使用过程中,相机也变热。这 并非故障。
	- **•**请勿将任何金属物品(夹子等)放置在电源插头的接点附近或电池附近。
	- •请将电池存放在温度相对稳定,并且凉爽、干燥的地方:(推荐的温度: 15 °C 至 25 °C, 推荐的湿度: 40%RH 至 60%RH)
	- •请勿在完全充电的状态下长时间存放电池。长时间存放电池时,建议每年给电池 充一次电。完全放电后,从相机中取出电池,再存放起来。

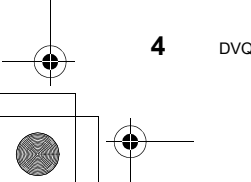

DMC-G85Body\_GK-DVQX1021\_sch.book 5 ページ 2016年9月13日 火曜日 午後1時26分

# 目录

安全注意事项................................2

# 准备 **/** 基本

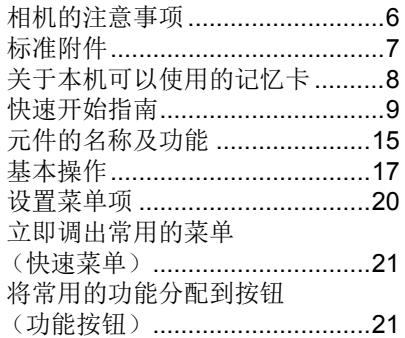

# 拍摄

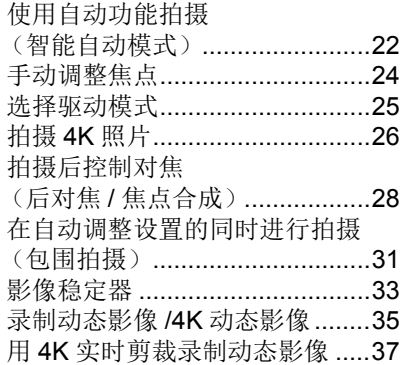

### 回放

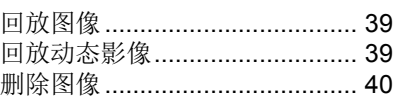

### 菜单

菜单列表.................................... 41

### **Wi-Fi**

可以用 Wi-Fi® 功能做什么 ......... 49 用智能手机 / 平板电脑控制........ 50

### 其他

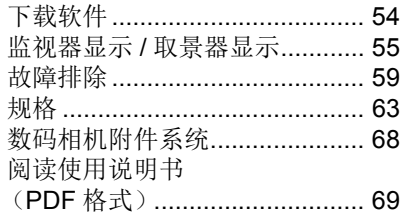

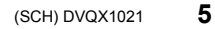

DMC-G85Body\_GK-DVQX1021\_sch.book 6 ページ 2016年9月13日 火曜日 午後1時26分

#### 准各 / 某木

# 相机的注意事项

#### 请勿使其受到剧烈震动、撞击或压力。

- •如果在下列情况下使用,可能会损坏镜头、监视器或外壳。 如果存在以下情况,也可能会发生故障或者可能无法录制影像 : –跌落或撞击相机。
- –用力按压镜头或监视器。

#### ■防溅

防溅是指为表示本相机对于最小量的湿气、水或灰尘具有的附加防护力所使 用的术语。如果本相机直接接触水,防溅不保证不会发生损坏。

- 为了将损坏的可能性降至最低,请务必采取以下预防措施 :
- –防溅功能与被专门设计支持本功能的镜头相结合进行工作。
- –请确保内置闪光灯被关闭。
- –请确保所有的盖、接口盖和端口盖被牢牢地关闭。
- –更换电池、镜头或记忆卡时,请确保处在干燥安全的地方。更换后,请确保其 保护盖被牢牢地关闭。
- –如果本相机接触到水、沙子或其它任何异物,请尽快清洁,采取必要的预防措 施使异物不会进入到相机的内部。
- –决不要在相机内部或在相机的影像传感器附近触碰或者放置任何异物。
- 如果沙子、灰尘或水滴等液体附着在监视器上,请用软的干布将其擦去。
- –否则,可能会导致监视器对触摸操作作出不正确反应。
- –如果在有液体等时关闭监视器,可能会导致故障。

如果在关闭时晃动相机,其传感器可能会移动或者可能会听到喀哒声。此声音是 由机身内影像稳定器产生的,而并非故障。

#### ■关于水汽凝结(当镜头、取景器或监视器雾化时)

- •周围环境温度或湿度变化大时,会发生水汽凝结。请注意水汽凝结,以免造成镜 头、取景器和监视器变脏、发霉以及相机故障。
- •如果发生了水汽凝结,请关闭相机,将其放置约 2 小时。当相机温度接近周围环 境温度时,雾化将自然消失。

#### 关于可互换镜头的固件

为了更流畅地拍摄,建议将可互换镜头的固件更新至最新版本。

**•**要查看固件的最新信息或者要下载固件,请访问下面的支持网站 **: http://panasonic.jp/support/global/cs/dsc/**

(本网站为英文网站。)

•要确认可互换镜头的固件版本,请将其安装到相机机身上,然后选择 [设置] 菜单 中的 [版本显示]。

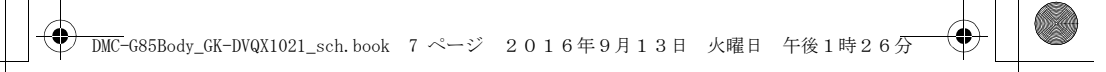

准备 / 基本

# 标准附件

在使用相机之前,请确认包装内是否提供了所有附件。 产品号码截至 2016 年 9 月为准。

数码相机机身

(在本使用说明书中称为相机机身。)

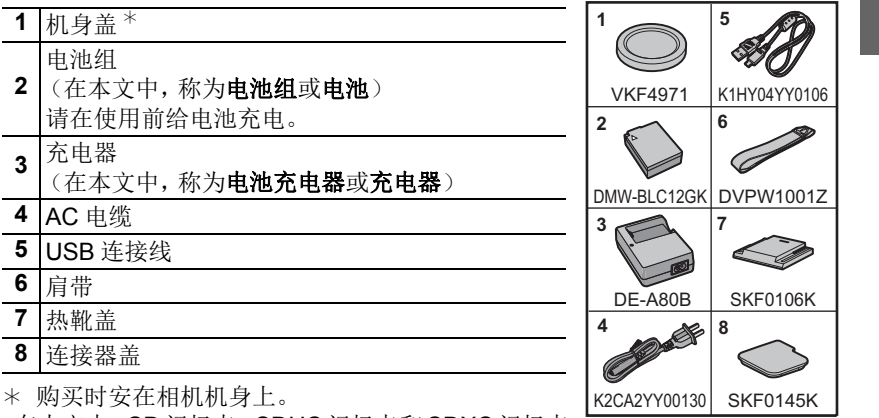

- •在本文中,SD 记忆卡、SDHC 记忆卡和 SDXC 记忆卡 统称为记忆卡。
- **•**记忆卡为可选件。
- •本使用说明书是以可互换镜头 (H-FS12060: 可选件 ) 为例来进行说明的。

•如果不慎丢失了提供的附件,请向经销商或离您最近的服务中心咨询。

(可以单独购买附件。)

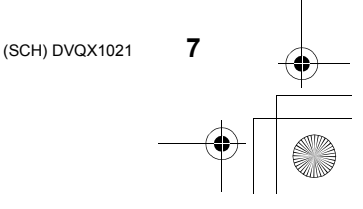

DMC-G85Body\_GK-DVQX1021\_sch.book 8 ページ 2016年9月13日 火曜日 午後1時26分

#### 准备 / 基本

# 关于本机可以使用的记忆卡

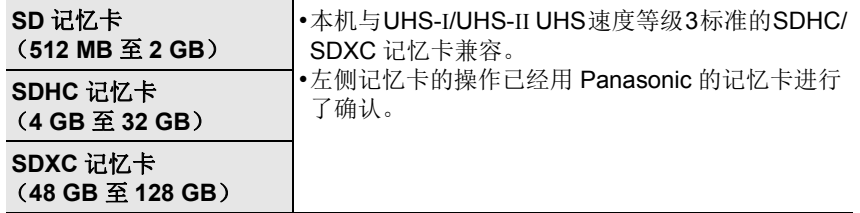

### ■关于动态影像 /4K 照片拍摄和速度等级

请使用符合 SD 速度等级或 UHS 速度等级的以下等级的记忆卡。

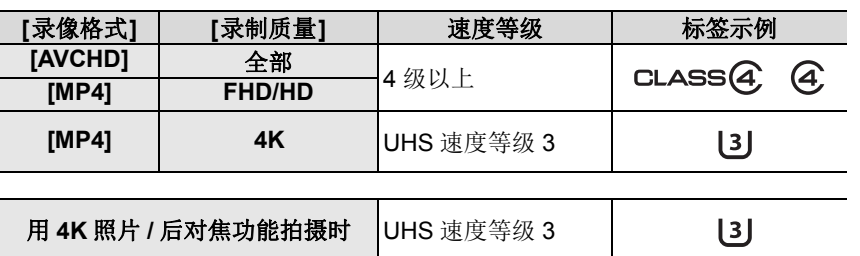

•SD 速度等级和 UHS 速度等级是关于连续写入的速度标准。要确认等级,请看记 忆卡的标签面等。

**•**请在此网站上确认最新信息。

**http://panasonic.jp/support/global/cs/dsc/**

(本网站为英文网站。)

•请将记忆卡放在儿童接触不到的地方,以防儿童吞食。

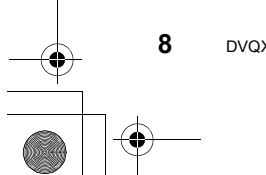

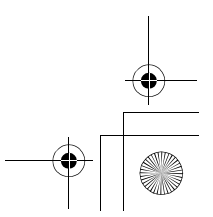

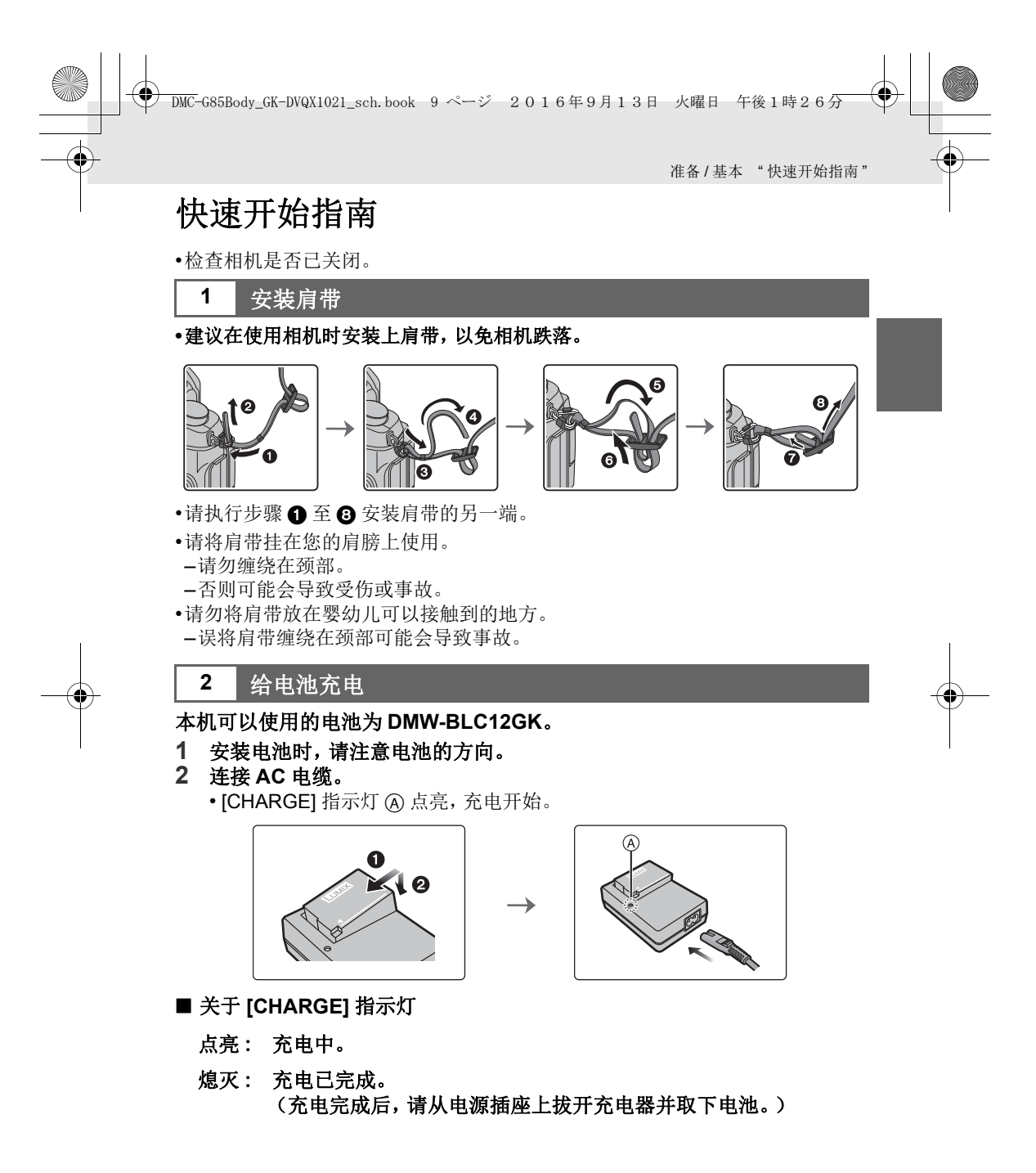

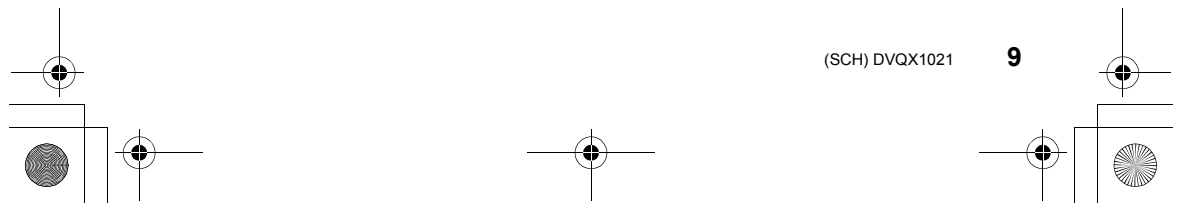

DMC-G85Body\_GK-DVQX1021\_sch.book 10 ページ 2016年9月13日 火曜日 午後1時26分

准备 / 基本 " 快速开始指南"

#### **•[CHARGE]** 指示灯闪烁时

–电池温度过高或过低,建议在周围环境温度介于10 °C至30 °C的范围内重新给 电池充电。

–充电器或电池的端子变脏。在这种情况下,请用干布擦拭干净。

#### ■充电时间

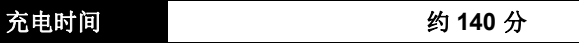

#### **•**显示的充电时间是电池完全放电后的充电时间。 充电时间可能会根据电池的使用情况变化。

炎热 **/** 寒冷的环境下的电池的充电时间,或长时间不使用的电池的充电时间,可 能会比平时长。

### **3** 插入电池

**•**请始终使用正品的 **Panasonic** 电池 **(DMW-BLC12GK)**。 **•**如果使用其他品牌的电池,我们不能保证本产品的品质。

→

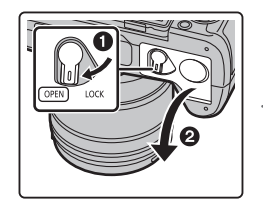

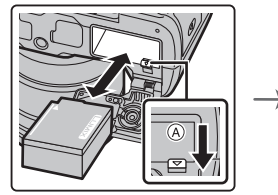

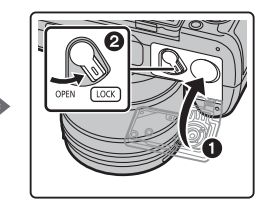

•注意电池方向,完全插入直到听到锁住的声音为止,然后确认是否被开关 A 锁 住。要想取出电池,请朝箭头指示的方向滑开开关 A。

**4** 插入记忆卡(可选件)

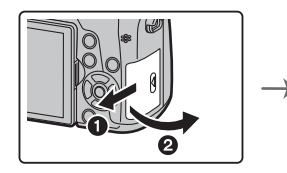

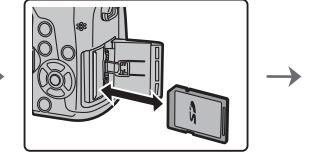

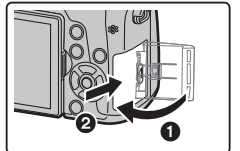

•注意记忆卡插入时的方向,将记忆卡牢牢地完全插入直到听到"喀哒"声为止。 要想取出记忆卡,请按压记忆卡直到发出喀哒声为止,然后平直抽出记忆卡。

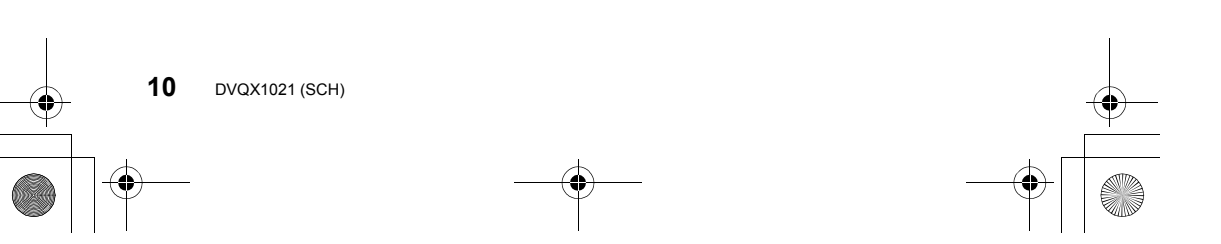

准备 / 基本 "快速开始指南" DMC-G85Body\_GK-DVQX1021\_sch.book 11 ページ 2016年9月13日 火曜日 午後1時26分

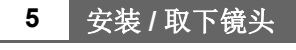

•请在污垢或灰尘不多的地方更换镜头。

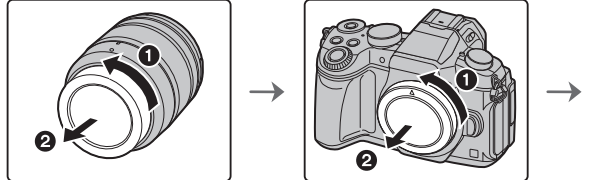

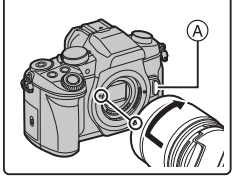

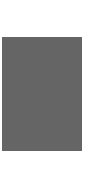

**•**安装镜头时,请勿按镜头释放按钮 A。

#### ■取下镜头

- **1** 安装镜头盖。
- 2 按镜头释放按钮 (B) 的同时, 朝箭头指示的方向转 动镜头直到停止为止,然后取下。 **•** 请握持镜头底部附近的部分进行转动。

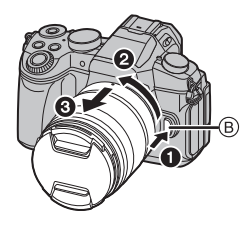

**6** 打开监视器

在购买本相机时,监视器被收藏在相机机身中。 请像下图所示那样使监视器显露出来。

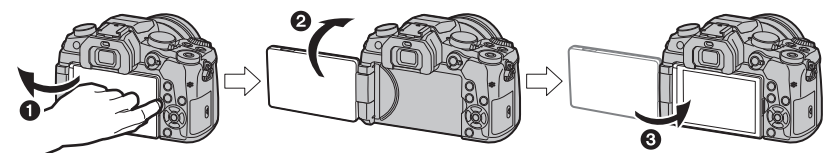

 $\bigoplus$ 打开监视器。(最大 180°)  $\Theta$ 可以向镜头方向旋转 180°。 3 将监视器返回到其初始位置。

**•**请仅在监视器完全打开后再进行旋转,并且请注意不要过于用力,因为它可能会 被损坏。

•不使用监视器时,建议将屏幕朝向内侧关闭,以防止弄脏和划伤。

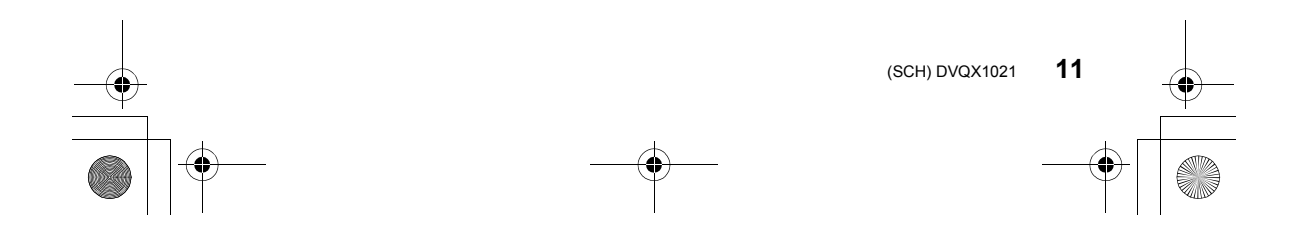

DMC-G85Body\_GK-DVQX1021\_sch.book 12 ページ 2016年9月13日 火曜日 午後1時26分

准备 / 基本 " 快速开始指南"

### **7** 设置日期 **/** 时间(时钟设置)

### **•**相机在出厂时,时钟没有被设置。

- **1** 打开相机。 • 相机开启时, 状态指示灯 1 以绿色点亮。
- **2** 按 **[MENU/SET]**。
- 3 按 </> 选择项目(年、月、日、时、分),然后按 **▲/▼ 进行设置。**
- **4** 按 **[MENU/SET]** 进行设置。
- **5** 显示 **[**时钟设定已完成。**]** 时,按 **[MENU/SET]**。
- **6** 显示 **[**请设置本国区域**]** 时,按 **[MENU/SET]**。
- **7** 按 2**/**1 选择本国区域,然后按 **[MENU/SET]**。

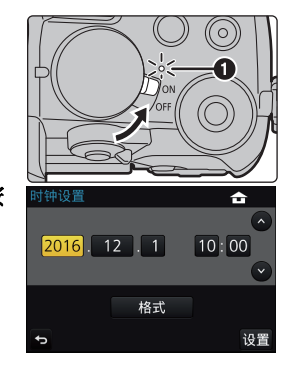

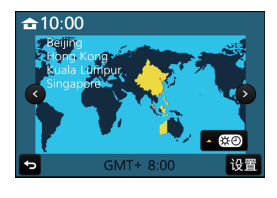

**8** 屈光度调节

在使用前,请根据您的视力来调节屈光度,以确保取 景器中所显示的字符清晰。

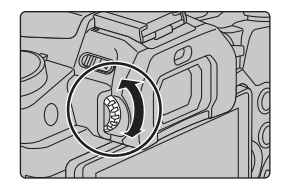

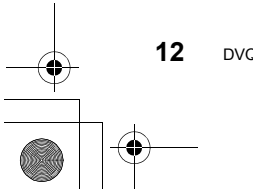

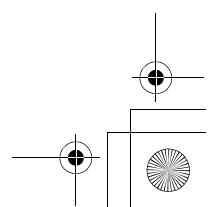

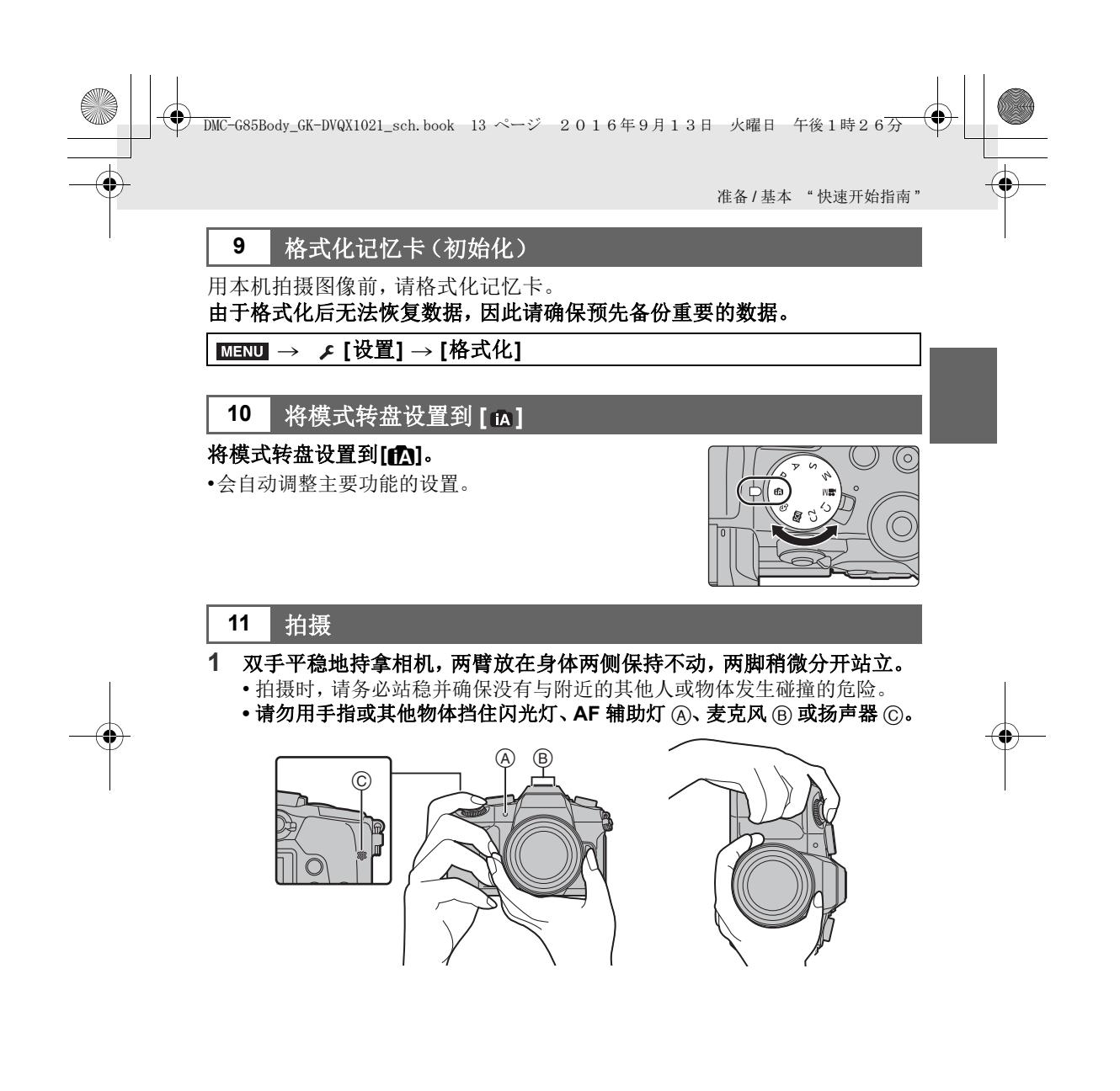

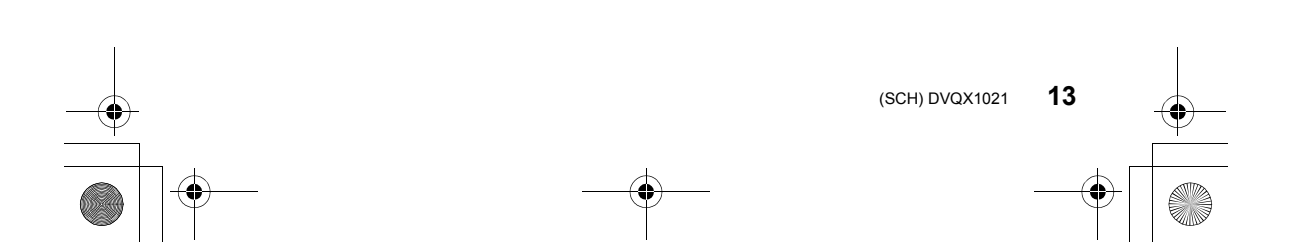

DMC-G85Body\_GK-DVQX1021\_sch.book 14 ページ 2016年9月13日 火曜日 午後1時26分

准备 / 基本 " 快速开始指南"

- **2** 半按快门按钮聚焦。 A 光圈值
	- B 快门速度
	- C 聚焦指示
	- 显示光圈值和快门速度。 (如果没有获得适当的曝光,它会以红色闪烁,设 置为闪光灯时除外。)
	- 被摄物体一被对准焦点,就会显示聚焦指示。(被 摄物体没有被对准焦点时,指示闪烁。)

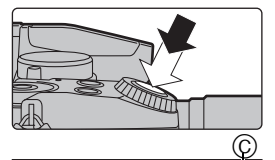

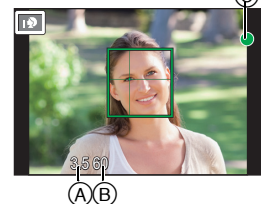

**3** 完全按下(再按下去)快门按钮,拍摄图像。

#### **•**按快门按钮时,请注意不要晃动相机。

**•**当 **[**对焦 **/** 释放优先**]** 设置为 **[FOCUS]** 时,只有对准了焦点时才能拍摄图像。 ■自由角度拍摄

可以根据您的需要来旋转监视器。通过调整监视器可以从各种角度进行拍 摄,十分便利。

以高角度拍摄 以低角度拍摄

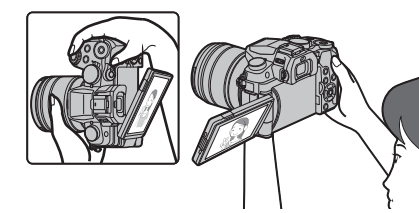

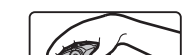

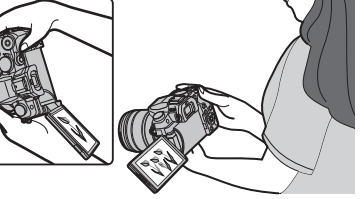

## **12** 确认拍摄好的图像

- •[自动回放] 功能会显示刚刚拍摄好的图像。
- •要在回放模式下显示图像,请按 [D]。

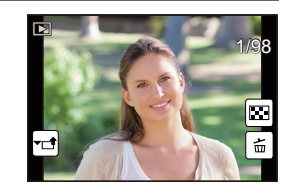

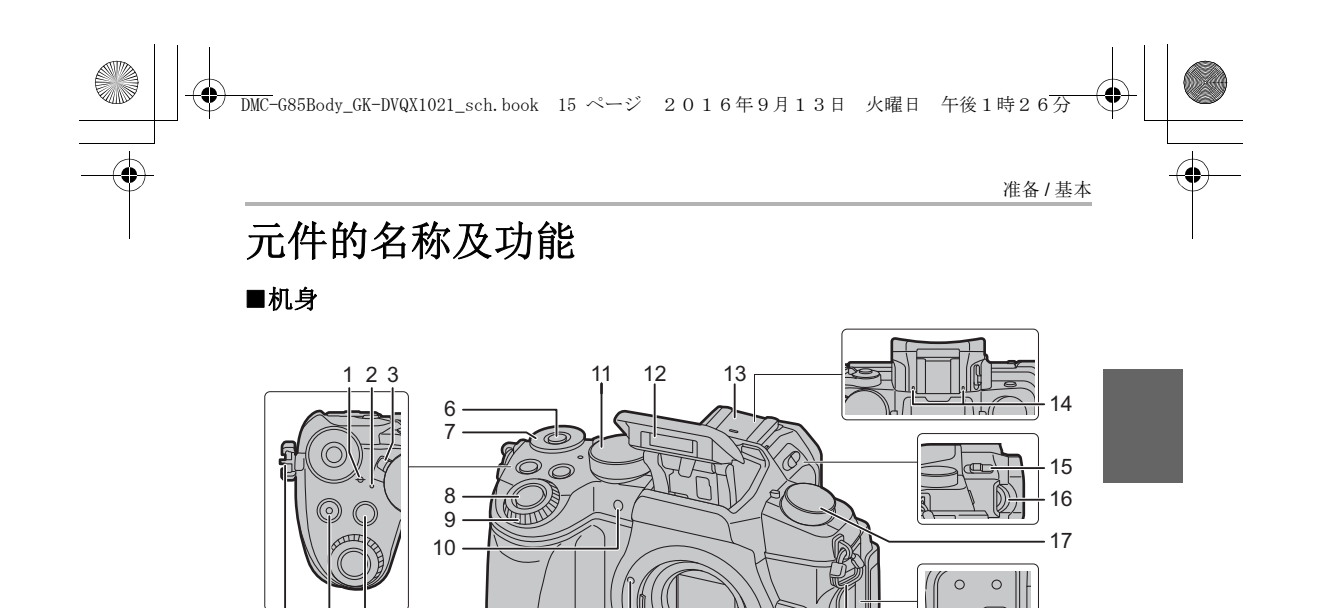

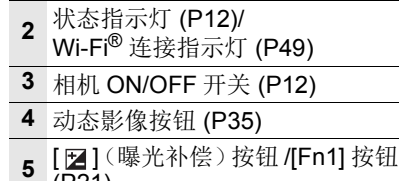

- $P(P21)$ 功能按钮 (Fn11) (P21)
- 后转盘 (P17)

焦距基准标记

快门按钮 (P14)

.<br>4

- 前转盘 (P17)
- 自拍定时器指示灯 / AF 辅助灯
- 模式转盘 (P18)
- 闪光
- 热靴(热靴盖)
- •请将热靴盖放在儿童接触不到的 地方,以防儿童吞食。

立体声麦克风

27 25 26 24 23

 •请注意不要用手指挡住麦克风。 否则,可能会难以录音。

- 闪光灯打开开关
- •闪光灯打开,可以进行闪光灯拍 摄。
- 屈光度调节旋钮 (P12)
- 驱动模式转盘 (P25)
- [MIC] 接口
- [REMOTE] 接口
- USB 接口
- [HDMI] 接口
- 肩带环 (P9)
- 镜头释放按钮 (P11)
- 镜头锁定销
- 镜头卡口
- 传感器
- 镜头安装标记 (P11)

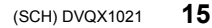

DMC-G85Body\_GK-DVQX1021\_sch.book 16 ページ 2016年9月13日 火曜日 午後1時26分

准备 / 基本

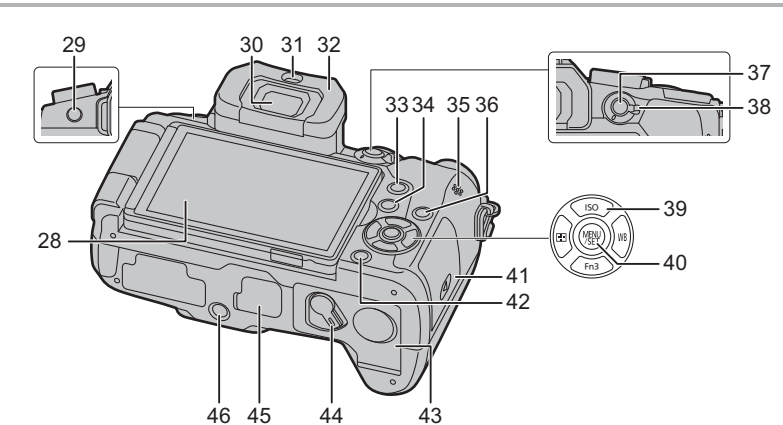

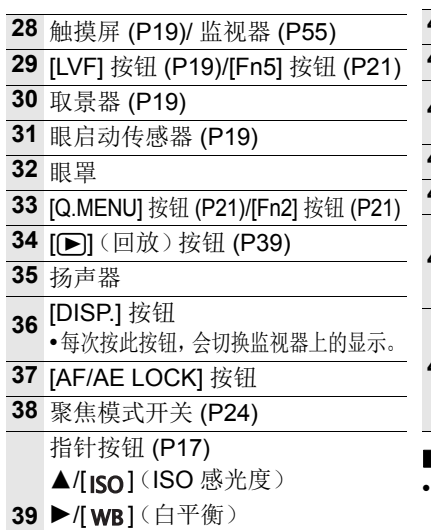

◀/[ ](自动聚焦模式)

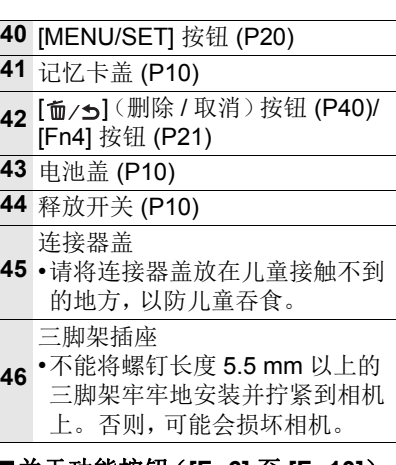

∫关于功能按钮(**[Fn6]** 至 **[Fn10]**)

•功能按钮([Fn6] 至 [Fn10]) (P21) 是 触摸图标。触摸拍摄画面上的 [6] 选 项卡进行显示。

#### ■取下热靴盖

 $\Pi$  /[Fn3] (P21)

购买时,本相机的热靴上安装有热靴盖。 一边朝箭头  $\bm{\Theta}$  指示的方向按热靴盖, 一边朝箭头  $\bm{\Theta}$ 指示的方向拉动热靴盖来取下热靴盖。

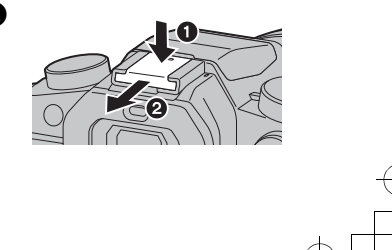

准备 / 基本 DMC-G85Body\_GK-DVQX1021\_sch.book 17 ページ 2016年9月13日 火曜日 午後1時26分

> ၊SO Fn3

Fn3

基本操作

### 指针按钮 **/[MENU/SET]** 按钮

### 按指针按钮 **:**

进行项目的选择或数值的设置等。

#### 按 **[MENU/SET]:**

#### 进行设置内容的确认等。

•在本使用说明书中,指针按钮的上下左右用 ▲/▼/</> 进行说明。

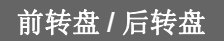

#### 转动 **:**

#### 在各种设置时,进行选项的选择或数值的设置。

•本使用说明书像下图所显示的那样说明前转盘 / 后转盘的操作 :

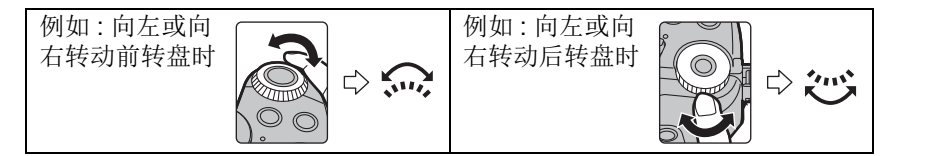

#### 在 P / A / S / M 模式下时,可以设置光圈、快门速度和其他设置。

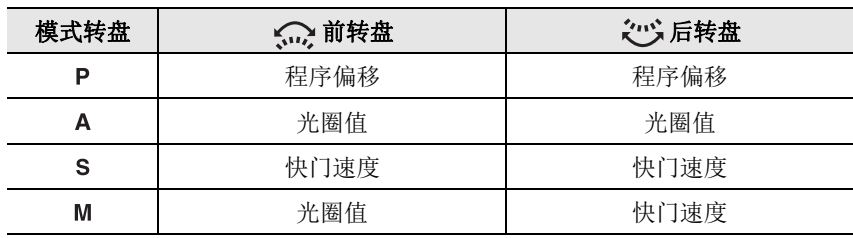

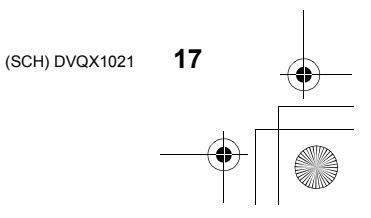

DMC-G85Body\_GK-DVQX1021\_sch.book 18 ページ 2016年9月13日 火曜日 午後1時26分

准备 / 基本

模式转盘(选择拍摄模式)

通过转动模式转盘来选择模式。 **•**为了选择所需的模式,请慢慢地转动模式转盘。

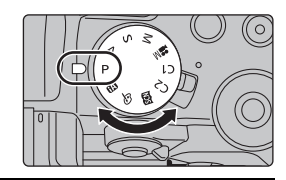

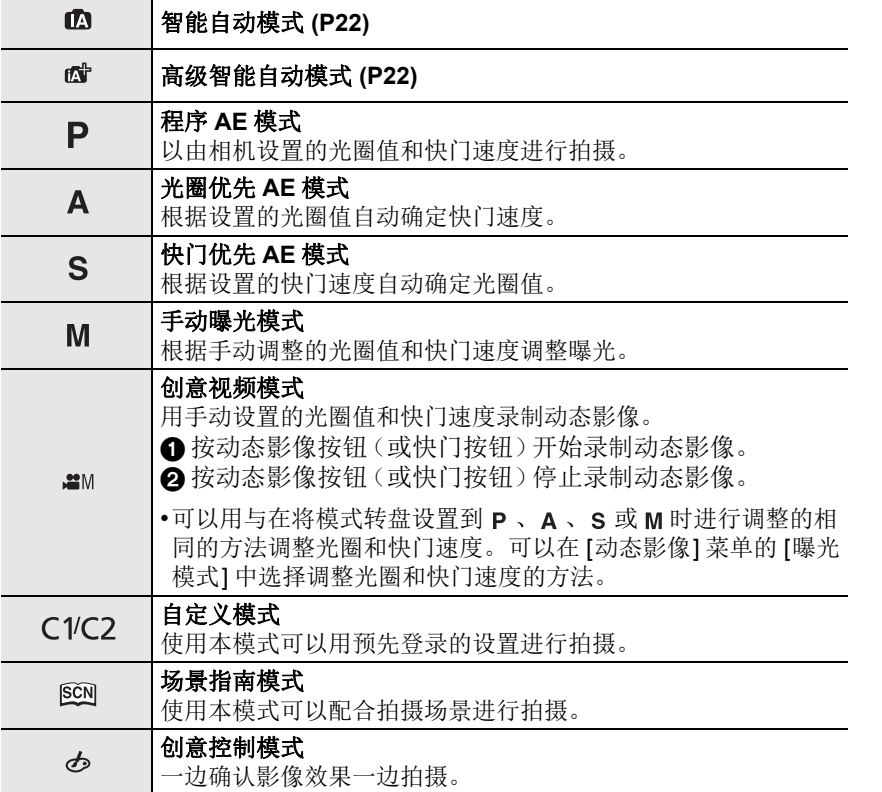

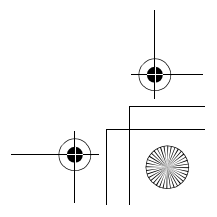

**DMC-G85Body\_GK-DVQX1021\_sch.book 19 ページ 2016年9月13日 火曜日 午後1時26分** 准备 / 基本 **[LVF]** 按钮(切换监视器 **/** 取景器) 按 [LVF] 在监视器和取景器之间进行切换。 R A [LVF] 按钮 B 眼启动传感器  $(Fn5)$ LV 按 **[LVF]**。 •监视器 / 取景器会切换如下 : 自动取景器 **/** 监视器切换 ¢ 取景器显示 ¢ 监视器显示

> $*$  如果将 [自定义] 菜单中的 [眼启动传感器 AF] 设置为 [ON], 眼启动传感器启动 时,相机会自动调整焦点。通过 [眼启动传感器 AF] 对准了焦点时,相机不会 发出电子音。

#### ■自动取景器 / 监视器切换的注意事项

自动取景器 / 监视器切换可以在眼睛或物体靠近眼启动传感器时使眼启动传 感器自动将显示切换到取景器。

•如果启用自动取景器 / 监视器切换功能并在监视器上显示"监视器上的拍摄信息 画面",则可以以 [经济] 模式来使用 [省电 LVF 拍摄],从而降低电池消耗。

### 触摸屏(触摸操作)

本机的触摸屏是电容式。请用裸手指直接触摸面板。

#### ■触模

是指触摸后离开触摸屏。

#### ■拖动

是指在不离开触摸屏的情况下的移动。

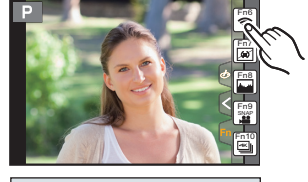

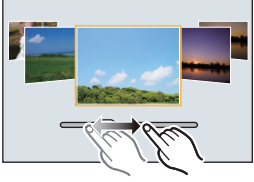

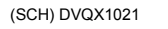

**19**

 $\overline{\text{DMC}}$ -G85Body\_GK-DVQX1021\_sch.book 20 ページ 2016年9月13日 火曜日 午後1時26分

2.0X

准备 / 基本

■捏拉(放大 / 缩小) 在触摸屏上将两个手指张开(放大)或者合拢 (缩小)。

设置菜单项

**1** <sup>按</sup> **[MENU/SET]**。

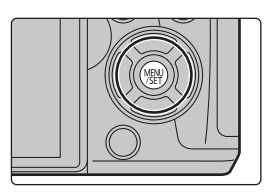

2 按指针按钮的 A/V 选择菜单项,然后 按 **[MENU/SET]**。

- 3 按指针按钮的 A/V 选择设置内容, 然 后按 **[MENU/SET]**。
	- 根据菜单项的情况,其设置可能不显示或者 以不同的方式显示。

### ■切换到其他菜单

- **1** 按 2。
- 2 按 A/▼ 选择 [  $s$ ] 等菜单选择图标。 • 也可以通过转动前转盘来选择菜单切换图标。
- **3** 按 **[MENU/SET]**。

### ■关闭菜单

按 [m/5] 或半按快门按钮。

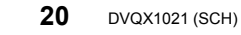

#### <sup></sup>加可拍摄的图像数 ă, 昭片格调 虚镜设置 ä.  $RAW = 2$  $\blacktriangleright$ 图像尺寸  $RAW_2$ RAW

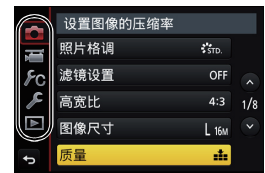

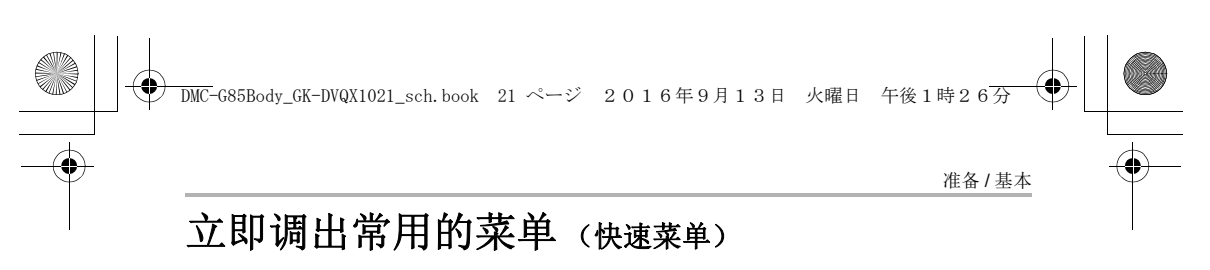

通过使用快速菜单,可以简单地调出部分菜单设置。

- **1** 按 **[Q.MENU]** 显示快速菜单。
- **2** 转动前转盘选择菜单项。
- **3** 转动后转盘选择设置内容。
- **4** 设置一完成,按 **[Q.MENU]** 退出菜单。

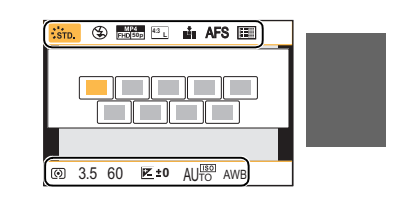

# 将常用的功能分配到按钮 (功能按钮)

可以将拍摄功能等分配到特定的按钮和图标。 •根据功能按钮不同,无法分配某些功能。

**1** 选择菜单。 **(P20)**

> **[**自定义**]** > **[Fn** 按钮设置**]** > **[**用拍摄模式设置**]/[**用 回放模式设置**]**  $MENU \rightarrow$ 

- 2 按▲/▼选择想要将功能分配到的功能按钮,然后  $Fn6$ 按 **[MENU/SET]**。
- **3** 按  $\angle$  /▼ 选择想要分配的功能, 然后按 [MENU/ **SET]**。

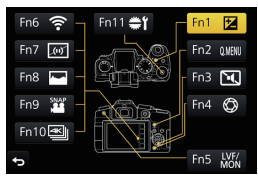

•如果按住某个功能按钮(Fn1]至[Fn5]中的任何一个或者[Fn11])2秒钟,则可以 显示在步骤 **3** 中显示的按钮分配画面,使您可以快速分配所需功能。

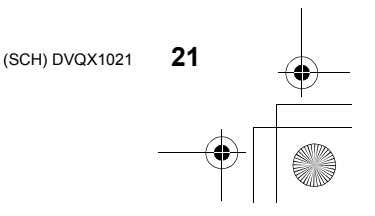

DMC-G85Body\_GK-DVQX1021\_sch.book 22 ページ 2016年9月13日 火曜日 午後1時26分

#### 拍摄

# 使用自动功能拍摄 (智能自动模式)

### 拍摄模式: **A**d

在本模式下,相机会根据被摄物体和场景进行最佳设置。因此,建议想要依靠 相机已有的设置而不用考虑设置问题的用户使用本模式。

### **1** 将模式转盘设置到**[**¦**]**。

• 相机会切换到智能自动模式或高级智能自动模 式中的任何一个最后使用的模式。 购买时,模式被设置为高级智能自动模式。

### **2** 使画面对准被摄物体。

• 相机判别出最适当的场景时,相关场景的图标先 以蓝色显示 2 秒,然后颜色变成通常的红色。 (自动场景判别)

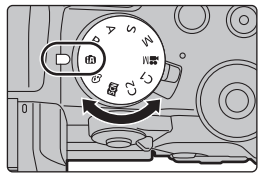

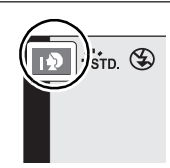

- •将[智能手持夜景拍摄]设置为[ON],用手持夜拍拍摄过程中判断为[20]时,会以 高速连拍拍摄夜景图像,并合成 1 张图像。
- •[智能HDR]设置为[ON],并且例如背景与被摄物体之间有强烈的对比时,以不同 曝光拍摄多张静态影像,合成 1 张层次丰富的静态影像。

#### ■在高级智能自动模式和智能自动模式之间进行切换

选择菜单画面上的 [ d ] 或 [ t ] 选项卡, 按 ▶ 选择 [**[ ]** ] 或 [ **]**, 然后按 [MENU/SET]。

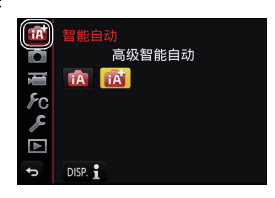

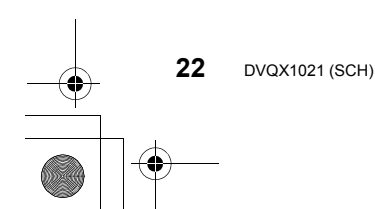

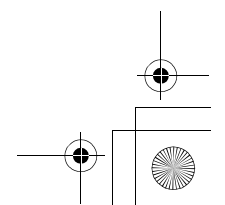

DMC-G85Body\_GK-DVQX1021\_sch.book 23 ページ 2016年9月13日 火曜日 午後1時26分

拍摄

### 拍摄背景模糊的图像(失焦控制)

#### 拍摄模式 **:**

**1** 按 **[Fn4]** 显示设置画面。

### **2** 转动后转盘设置模糊程度。

- 如果按 [MENU/SET],可以返回到拍摄画面。
- 在模糊程度设置画面上按 [Fn4] 会取消设置。

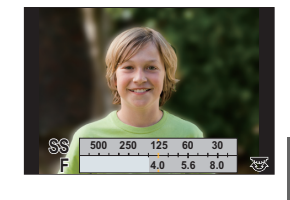

### 通过更改亮度或色调拍摄影像

### 拍摄模式 **:**

### ■设置亮度

- **1** 按 **[ ]**。
- **2** 转动后转盘调整亮度。
	- 再次按 [ 2 ] 会返回到拍摄画面。

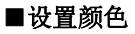

- 1 按 ▶ 显示设置画面。
- **2** 转动后转盘调整颜色。
	- 按 [MENU/SET] 会返回到拍摄画面。

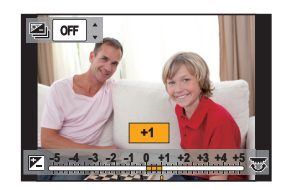

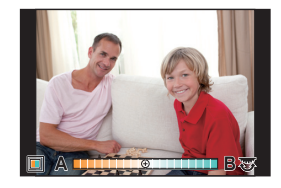

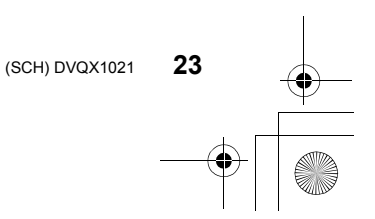

DMC-G85Body\_GK-DVQX1021\_sch.book 24 ページ 2016年9月13日 火曜日 午後1時26分

# 手动调整焦点

拍摄

### 适用的模式 **:**

想要固定焦点或在镜头和被摄物体之间的距离已确定并且不想启动自动对焦 时,请使用本功能。

使用带聚焦环的可互换镜头时 向 **◎** 端转动: 对近处的被摄物体聚焦 向 B 端转动 **:** 对远处的被摄物体聚焦

- **1** 将聚焦模式开关设置到 **[MF]**。
- **2** <sup>按</sup> <sup>2</sup>**( )**。
- **3** 按 ▲/▼/</> 调整聚焦位置, 然后按 **[MENU/SET]**。
- **4** 调整焦点。

A MF 辅助(放大的画面) B 峰值 C 手动对焦坐标线

- 焦点对准的部分会被突出显示。(峰值)
- 可以确认焦点位置是在近距离侧还是在远距离 侧。(MF 坐标线)

可以执行以下操作 :

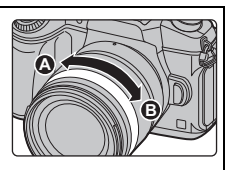

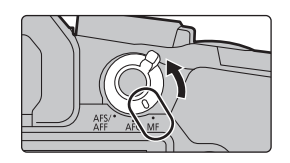

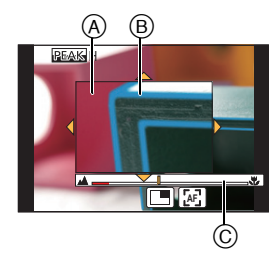

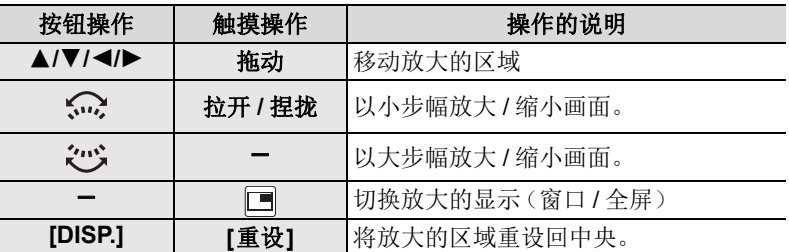

### **5** 半按快门按钮。

**24** DVQX1021 (SCH)

• 也可以通过按 [MENU/SET] 来执行相同的操作。

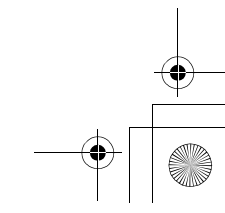

DMC-G85Body\_GK-DVQX1021\_sch.book 25 ページ 2016年9月13日 火曜日 午後1時26分

拍摄

# 选择驱动模式

适用的模式: **A M P A** S **M** · **M**  $\blacksquare$ 

可以更改按快门按钮时相机的工作。

转动驱动模式转盘。

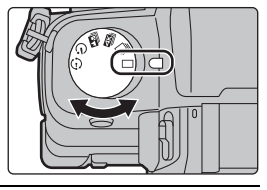

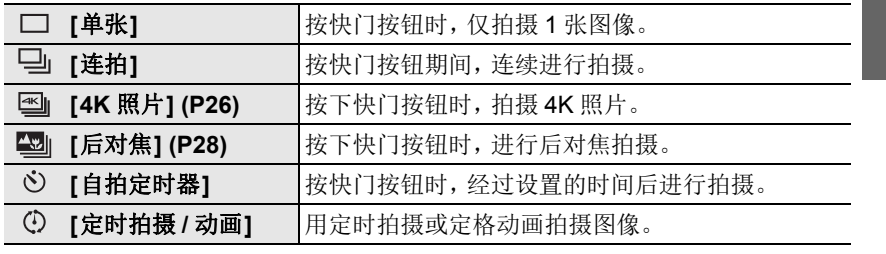

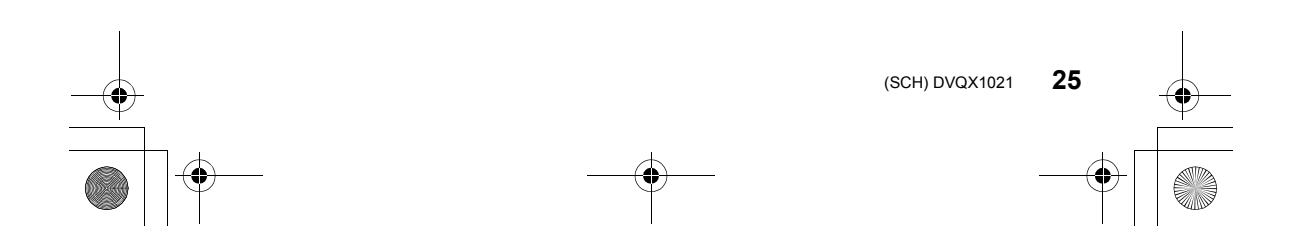

DMC-G85Body\_GK-DVQX1021\_sch.book 26 ページ 2016年9月13日 火曜日 午後1時26分

拍摄

# 拍摄 **4K** 照片

### 适用的模式 **:**

可以从以 30 帧 / 秒拍摄的连拍图像中选择所需的瞬间,然后将该瞬间保存成 8 百万像素(大约)的图像。

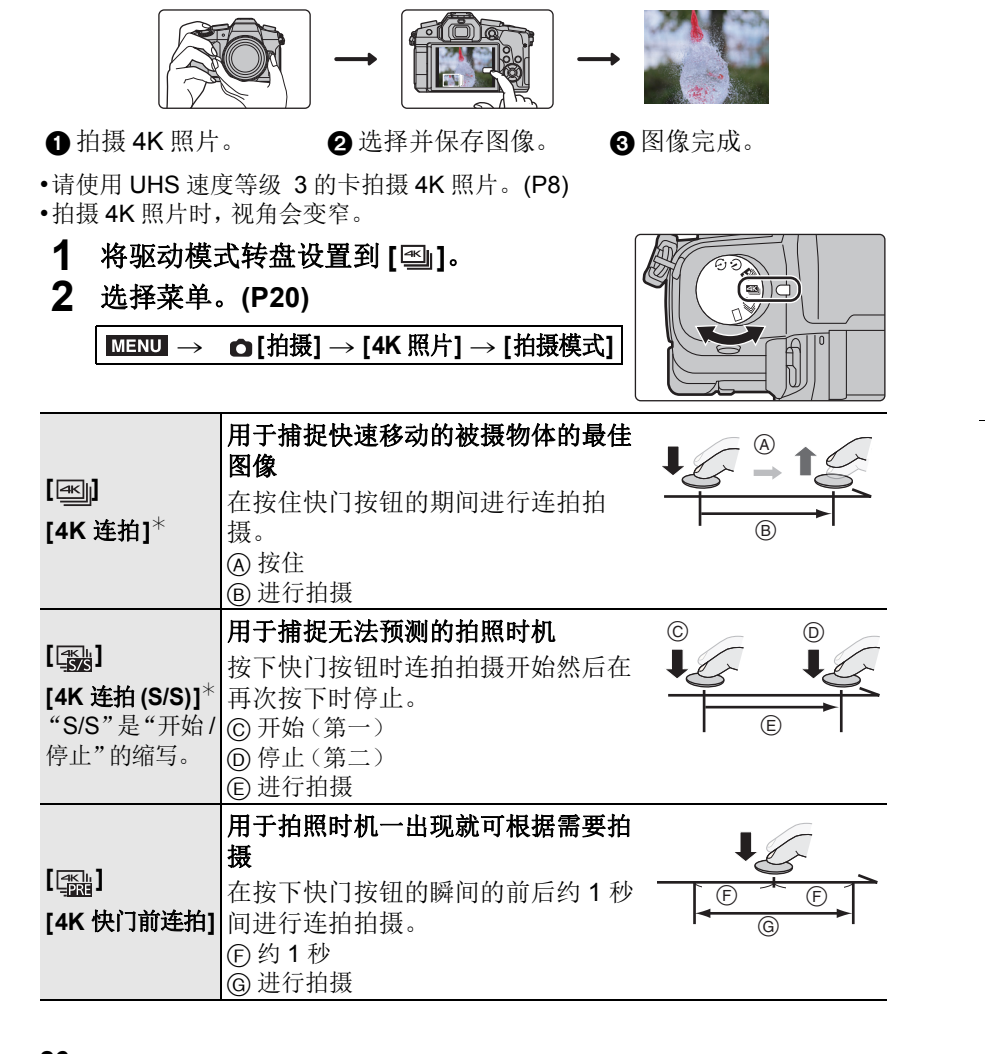

**DMC-G85Body\_GK-DVQX1021\_sch.book 27 ページ 2016年9月13日 火曜日 午後1時26** 

拍摄 ¢ 在以下情况下,将在分开的文件中拍摄和回放 4K 连拍文件。(可以不中断而继 续拍摄。) –使用 SDHC 记忆卡时 : 如果文件超过 4 GB –使用 SDXC 记忆卡时 : 如果连续拍摄时间超过 3 小时 4 分或者如果文件超过 96 GB **3** 半按快门按钮退出菜单。 **4** 按下快门按钮进行拍摄。  $4.3\overline{4}$  **M**  $\overline{4}$  **AFS**  $\overline{4}$  $\overline{4}$ • 相机会进行 4K 照片的连拍拍摄并将其保存成 MP4 格 式的 4K 连拍文件。 • 启用了 [自动回放] 时,会自动显示图像选择画面。 •设置了 [ ] ([4K 快门前连拍]) 时, 电池电量会更快地耗尽并且相机温度会升 高。请仅在拍摄时选择 **[ ] ([4K** 快门前连拍**])**。 •周围温度高或者连续进行 4K 照片拍摄时, 相机可能会显示 [ △ ] 并且拍摄可能停 止。(如果选择了 [ a ] ([4K 快门前连拍]), 则在拍摄停止之前, 设置更改为 [ e ] ([4K 连拍])。)请等待直到相机冷却下来为止。 从 **4K** 连拍文件中选择图像并保存 **•**图像会以 **JPEG** 格式保存。 1 在回放画面上选择带 [▲ ] 图标的影像,然后按 ▲。 • 如果影像是通过 [ ] [ ] ([ 4K 快门前连拍 ] ) 拍摄, 请继续步骤 3。 **2** 拖动滚动条粗略选择场景。  $Fn1$  Fm 特圖 **3** 拖动帧选择想要保存成图像的帧。 **4** 触摸 **[ ]** 保存图像。

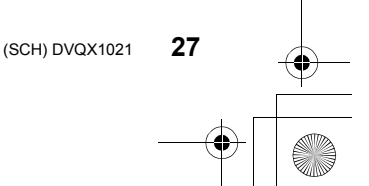

DMC-G85Body\_GK-DVQX1021\_sch.book 28 ページ 2016年9月13日 火曜日 午後1時26分

#### 拍摄

# 拍摄后控制对焦 (后对焦 **/** 焦点合成)

### 适用的模式: **12 @ P A S M** = 图 @

相机可以在自动将焦点移动到不同的区域的同时以 4K 照片拍摄以相同的画 质进行连拍拍摄。拍摄后,可以在画面上选择所需的区域并保存所选择的区 域被对准了焦点的图像。

还可以合并多个包含不同聚焦区域的图像以扩大聚焦范围。(焦点合成) •我们建议您在拍摄要用于焦点合成的图像时使用三脚架。

- •请使用 UHS 速度等级 3 的记忆卡。 (P8)
- •在使用后对焦功能时,视角会变窄。
- 1 将驱动模式转盘设置到 [80].

#### **2** 确定构图,然后半按快门按钮。

- 自动聚焦会检测画面上的聚焦区域。(画面的边 缘除外)
- 如果画面上没有区域可以被对准焦点,聚焦显示 (A) 会闪烁。在这种情况下,不能进行拍摄。

#### **3** 完全按下快门按钮开始拍摄。

• 一边拍摄一边自动改变聚焦点。图标(B)消失时, 拍摄会自动结束。

#### 从半按快门按钮到拍摄的结束为止 **:**

- •保持到被摄物体的相同距离和相同的构图。
- •请勿操作变焦。 5m04s
- 会录制 MP4 格式的动态影像。(不会录音。)
- 启用了 [自动回放] 时,会显示让您选择所需的聚焦区域的画面。 (P29)
- •如果周围温度高,使用后对焦功能连续拍摄,或者相机的温度升高,为了保护相 机,可能会显示 [ 念 ] 并且拍摄可能会中途停止。请等待直到相机冷却下来为止。

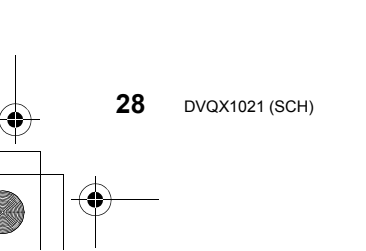

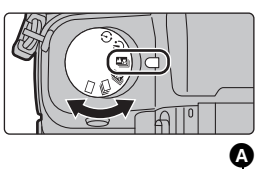

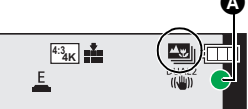

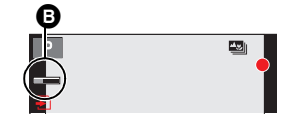

<sup>残</sup>5m04s

DMC-G85Body\_GK-DVQX1021\_sch.book 29 ページ 2016年9月13日 火曜日 午後1時26分

拍摄

### 选择所需的聚焦区域并保存图像

### 1 在回放画面上选择带 [△■■] 图标的影像,然后按 ▲。

### **2** 触摸所需的聚焦区域。

• 如果所选择的区域没有对准了焦点的图像,会显示 红框。在这种情况下,无法保存图像。 • 无法选择画面的边缘。

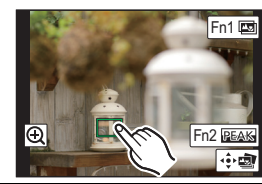

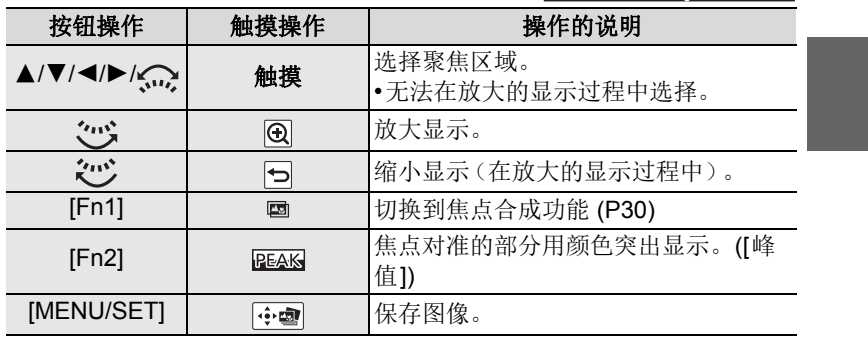

**3** 触摸 **[ ]** 保存图像。

• 图像会以 JPEG 格式保存。

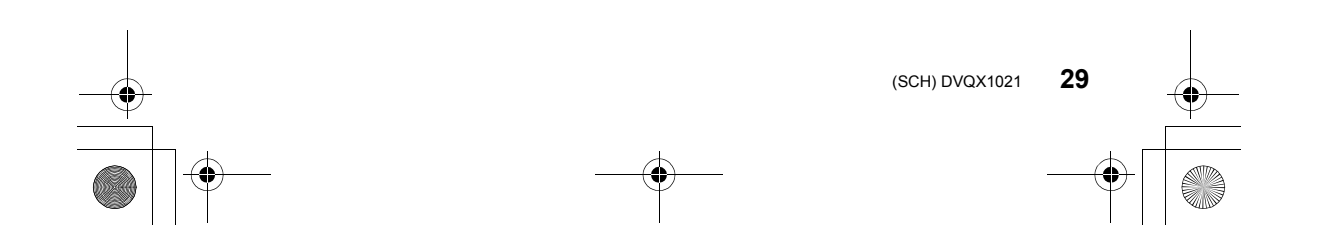

 $\overline{\text{DMC}}$ -G85Body\_GK-DVQX1021\_sch.book 30 ページ 2016年9月13日 火曜日 午後1時26分

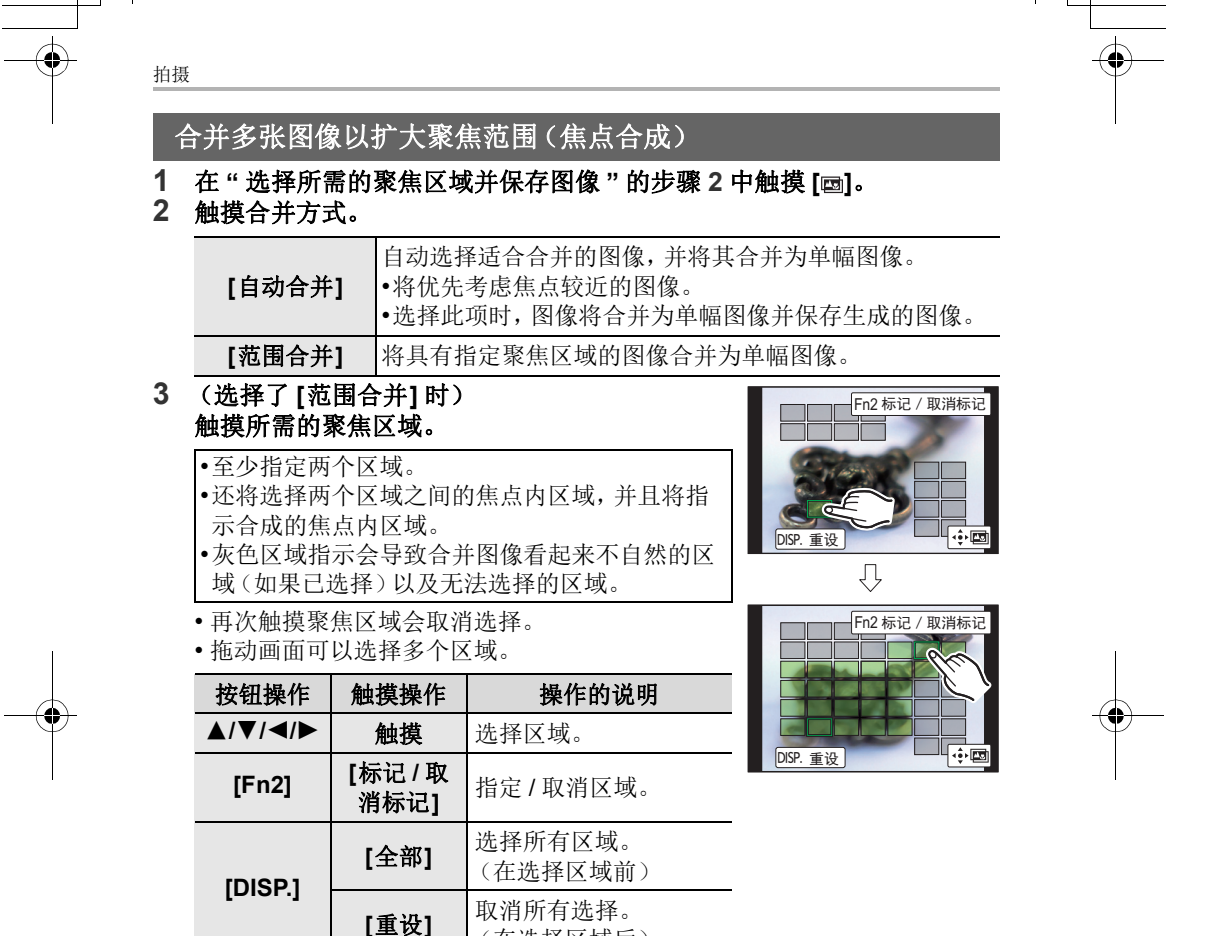

4 触摸  $\lceil \cdot \cdot \cdot \rceil$  可合并图像并保存生成的图像。

 $|\cdot|$ 

• 图像会以 JPEG 格式保存。

**30** DVQX1021 (SCH)

**[MENU/ SET]**

•相机会自动校正由于相机震动而导致的图像错位。如已校正,则在合并图像时, 视角会稍微变窄。

(在选择区域后)

图像。

合并图像并保存生成的

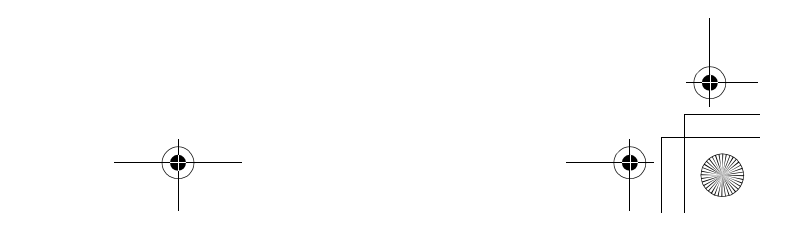

DMC-G85Body\_GK-DVQX1021\_sch.book 31 ページ 2016年9月13日 火曜日 午後1時26分

拍摄

# 在自动调整设置的同时进行拍摄(包围拍摄)

### 适用的模式 **:**

通过按快门按钮,可以在自动调整设置的同时拍摄多张图像。

**1** 选择菜单。 **(P20)**

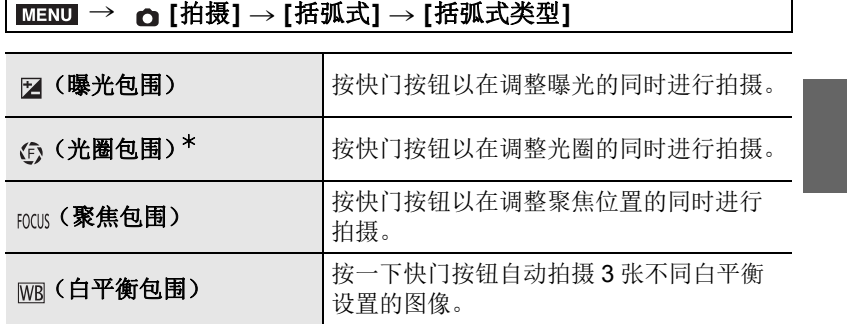

¢ 在光圈优先AE模式下或者当在手动曝光模式下ISO感光度设置为[AUTO] 时可用。

### **2** <sup>按</sup> <sup>3</sup>**/**<sup>4</sup> 选择 **[**更多设置**]**,然后按 **[MENU/SET]**。

• 有关 [更多设置] 的信息,请参阅说明各功能的页。

- 选择了 [WB] 时, 向右(A-B 轴)或向左(G-M 轴)转动后转盘进行设置的范 围的设置。
- 半按快门按钮退出菜单。

### **3** 对被摄物体聚焦并进行拍摄。

#### ■要使包围无效

在步骤 **1** 中选择 [OFF]。

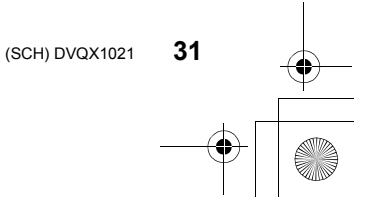

 $\overline{\text{DMC}}$ -G85Body\_GK-DVQX1021\_sch.book 32 ページ 2016年9月13日 火曜日 午後1時26分

#### 拍摄

### 曝光包围

### ∫关于 **[**更多设置**]**(**P31** 的步骤 **2**)

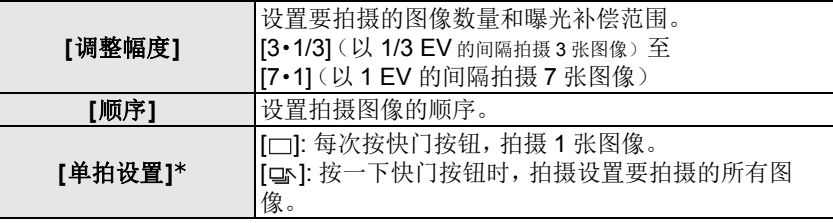

¢ 连拍拍摄时不可用。使用连拍拍摄时,如果按住快门按钮,会连续进行拍摄直 到拍摄了指定数量的图像为止。

#### 光圈包围

### 拍摄模式 **:**

#### ∫关于 **[**更多设置**]**(**P31** 的步骤 **2**)

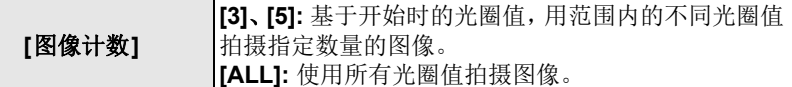

•使用连拍拍摄时,如果按住快门按钮,会进行拍摄直到拍摄了指定数量的图像为 止。

根据镜头不同,可用的光圈值也会不同。

### 聚焦包围

#### ∫关于 **[**更多设置**]**(**P31** 的步骤 **2**)

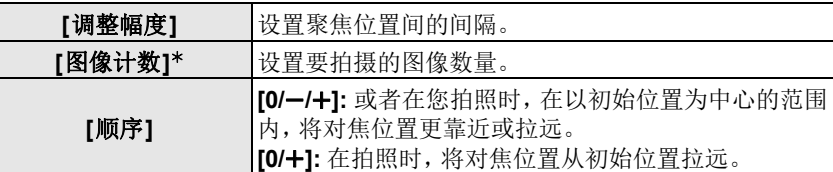

¢ 连拍拍摄时不可用。使用连拍拍摄时,如果按住快门按钮,会连续进行拍摄直 到拍摄了指定数量的图像为止。

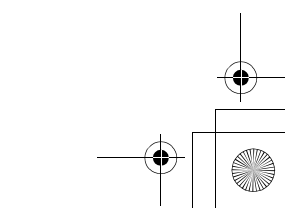

拍摄

# 影像稳定器

相机可以启动镜头内影像稳定器或机身内影像稳定器,或者可以启动它们两 者更加有效地减轻抖动。(Dual I.S. 模式)

也支持 Dual I.S.2 (  $\frac{DUAL2}{10000}$  、 $\frac{DUL2}{10000}$  、以提供更有效的校正。

对于动态影像录制,可以使用利用镜头内影像稳定器、机身内影像稳定器和 电子影像稳定器的 5 轴混合影像稳定器。

•根据镜头不同,启动的影像稳定器也会不同。拍摄画面上会显示当前启动的影像 稳定器的图标。

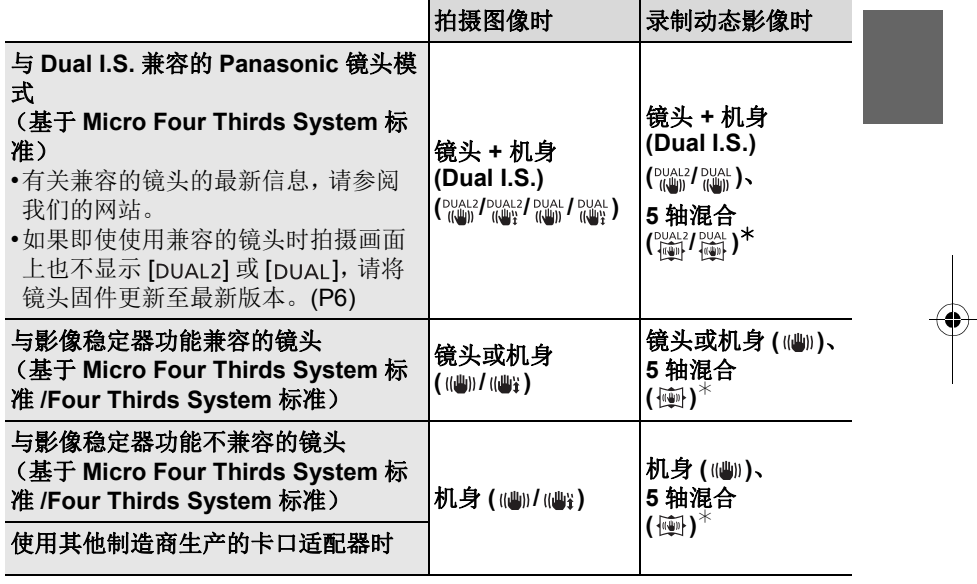

¢ [电子防抖 ( 影片 )] 设置为[ON]时

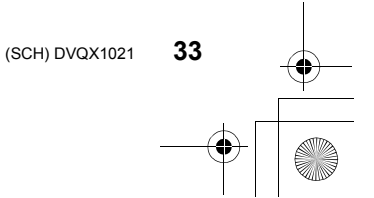

 $\overline{\text{DMC}}$ -G85Body\_GK-DVQX1021\_sch.book 34 ページ 2016年9月13日 火曜日 午後1時26分

#### 拍摄

### 适用的模式: 2 **@** P A S M P 图 @ 6

•使用带O.I.S.开关的可互换镜头时,如果将镜头的O.I.S.开关设置到[ON],会启动 稳定器功能。(购买时设置为 [(()])

### 选择菜单。 **(P20)**

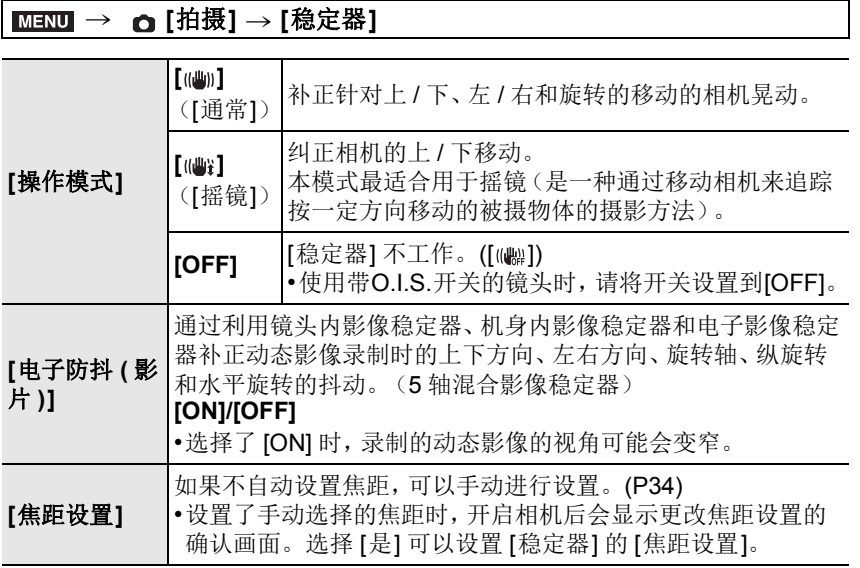

### 设置镜头的焦距

**1** 选择菜单。 **(P20)**

> **[**拍摄**]** > **[**稳定器**]** > **[**焦距设置**]** MENU

- 2 用 </> **A** 选择镜头的焦距。 • 可以在 8 mm 至 1000 mm 之间设置焦距。
- **3** 按 **[MENU/SET]**。

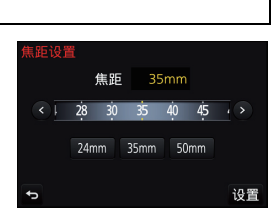

**DMC-G85Body\_GK-DVQX1021\_sch.book 35 ページ 2016年9月13日 火曜日 午後1時26** 

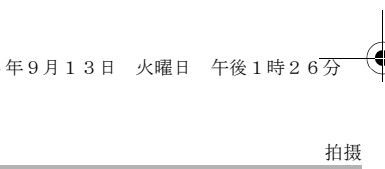

# 录制动态影像 **/4K** 动态影像

### 适用的模式 **:**

可以录制与 AVCHD 格式兼容的全高清动态影像或以 MP4 格式录制的动态 影像。

此外,相机可以录制 MP4 的 4K 动态影像。 声音会以立体声进行录制。

- **1** 通过按动态影像按钮开始录制。
	- A 录制经过的时间
	- B 可拍摄的时间
	- 可以进行适合于各模式的动态影像录制。
	- 录制动态影像时, 录制状态指示灯(红) C 会闪 烁。
	- 按下动态影像按钮后,请立即将其释放。

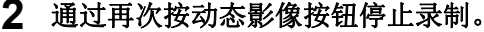

• 在动态影像录制过程中,也可以通过完全按下快 门按钮进行静态影像拍摄。(创作动态图像模式 除外)

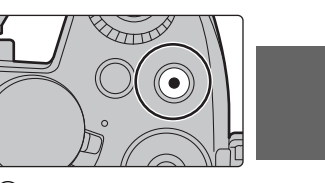

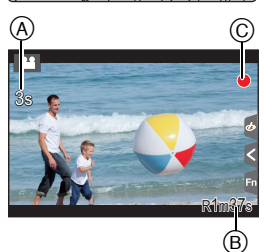

- •周围温度高或者连续录制动态影像时,为了保护本机,相机可能会显示 [ 念 ] 并且 停止录制。请等待直到相机冷却下来为止。
- •AVCHD 动态影像 : 即使文件大小超过 4 GB 也可以不中断而继续录制,但动态影像文件会被分割。
- •[FHD] 或 [HD] 的 [录制质量] 尺寸的 MP4 动态影像 : 即使连续拍摄时间超过 30 分钟或者文件大小超过 4 GB 也可以不中断而继续录
- 制,但动态影像文件会被分割并分开录制 / 回放。 •[4K] 的 [录制质量] 尺寸的 MP4 动态影像 : 在下列情况下,动态影像文件会以分开的文件录制和回放。(可以不中断而继续 录制。)
- –使用 SDHC 记忆卡时 : 如果文件超过 4 GB
- –使用 SDXC 记忆卡时 : 如果连续录制时间超过 3 小时 4 分或者如果文件超过 96 GB

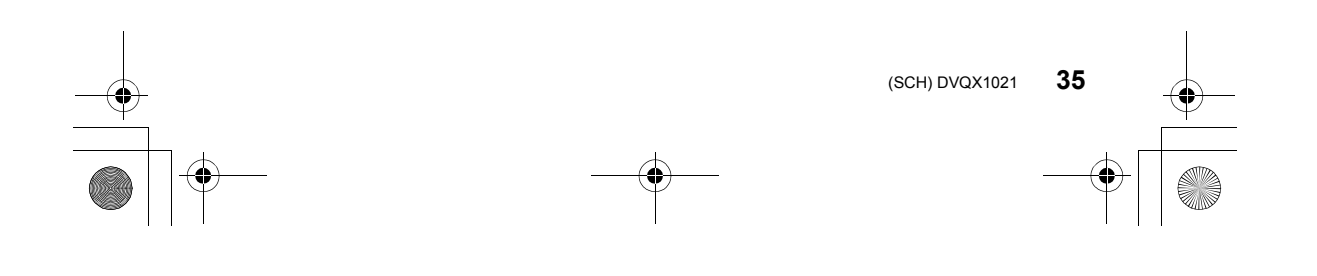

DMC-G85Body\_GK-DVQX1021\_sch.book 36 ページ 2016年9月13日 火曜日 午後1時26分

#### 拍摄

### ■设置格式、尺寸和拍摄帧率 > **[**动态影像**]** > **[**录像格式**]** MENU

**[AVCHD]** 该数据格式适合于在高清电视等上回放。 **[MP4]** 该数据格式适合于在 PC 等上回放。

#### > **[**动态影像**]** > **[**录制质量**]** MENU

#### 选择了 **[AVCHD]** 时

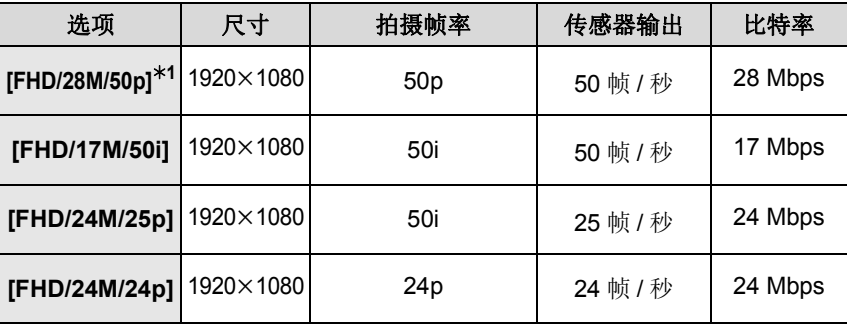

¢1 AVCHD Progressive

#### 选择了 **[MP4]** 时

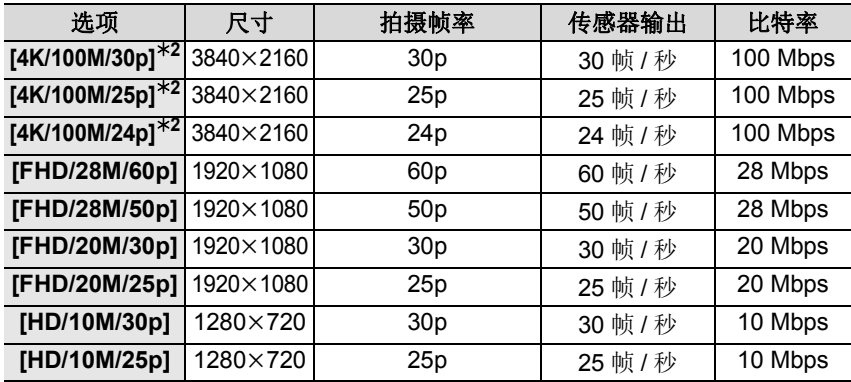

¢2 4K 动态影像

•录制 4K 的动态影像时,请使用定级为 UHS 速度等级 3 的记忆卡。 (P8)

•4K 的动态影像的视角比其他尺寸的动态影像的视角窄。

•为了确保高精确度聚焦,降低自动聚焦速度拍摄 4K 照片。可能难以用自动聚焦 对被摄物体聚焦,但这并非故障。

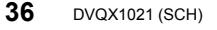
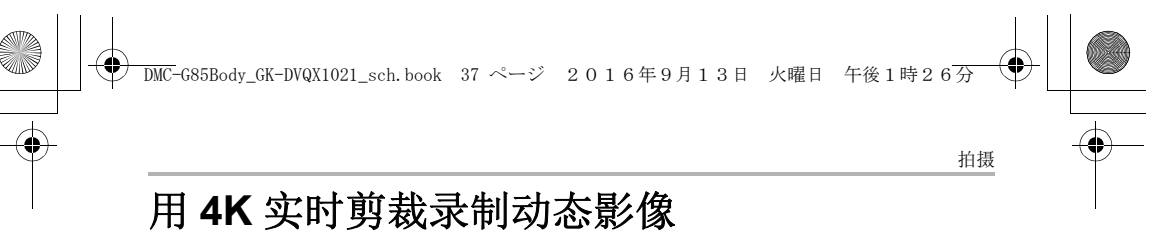

#### 拍摄模式: ■

通过将动态影像从 4K 视角剪裁成全高清,可以在使相机保持在固定的位置 的同时录制摇摄和放大 / 缩小的动态影像。

•拍摄时,请牢牢地固定相机。

•会以 [MP4] 下的 [FHD/20M/25p] 录制动态影像。

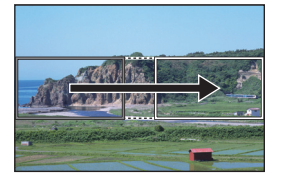

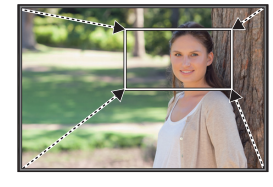

摇摄 放大

•想要放大/缩小时,请为剪裁开始和结束框设置不同的视角。例如,要放大,请为 开始框设置较大的视角并且为结束框设置较小的视角。

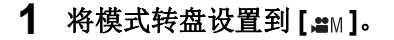

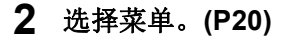

#### MENU > **[**动态影像**]** > **[4K** 实时裁剪**]** > **[40SEC]/[20SEC]**

• 视角变窄。

## **3** 设置剪裁开始框。

A 剪裁开始框

- 第一次进行设置时, 会显示尺寸 1920×1080 的 剪裁开始框。(设置剪裁开始框和结束框后,会 显示刚刚设置的开始框和结束框。)
- 即使关闭相机,相机也会记住框的位置和大小。

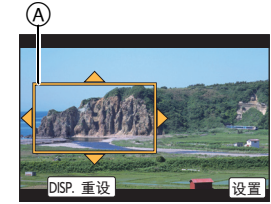

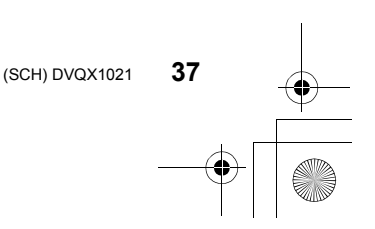

DMC-G85Body\_GK-DVQX1021\_sch.book 38 ページ 2016年9月13日 火曜日 午後1時26分

#### 拍摄

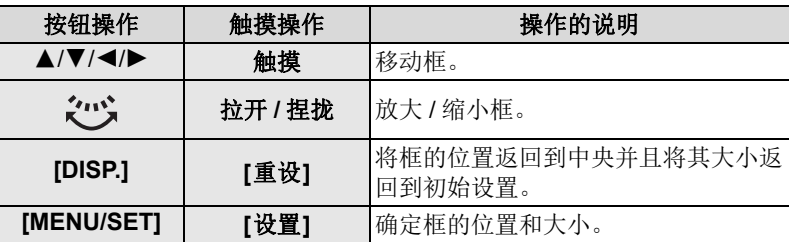

#### **4** 重复步骤 **<sup>3</sup>**,然后设置剪裁结束框。

B 剪裁结束框

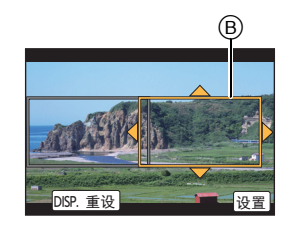

#### **5** 按动态影像按钮(或快门按钮)开始录制。

- 请在按下动态影像按钮(或快门按钮)后将其立即释放。
- 经过了设置的工作时间时,录制会自动结束。
- 要中途结束录制,请再次按动态影像按钮(或快门按钮)。

#### ■更改剪裁框的位置和大小

在显示拍摄画面时按 [Fn4],然后执行步骤 **3** 和 **4**。

#### ∫要取消 **[4K** 实时裁剪**]** 录制

在步骤 **2** 中设置为 [OFF]。

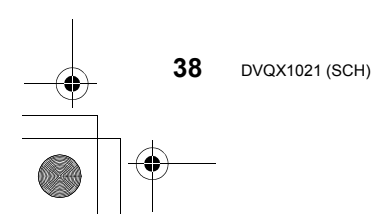

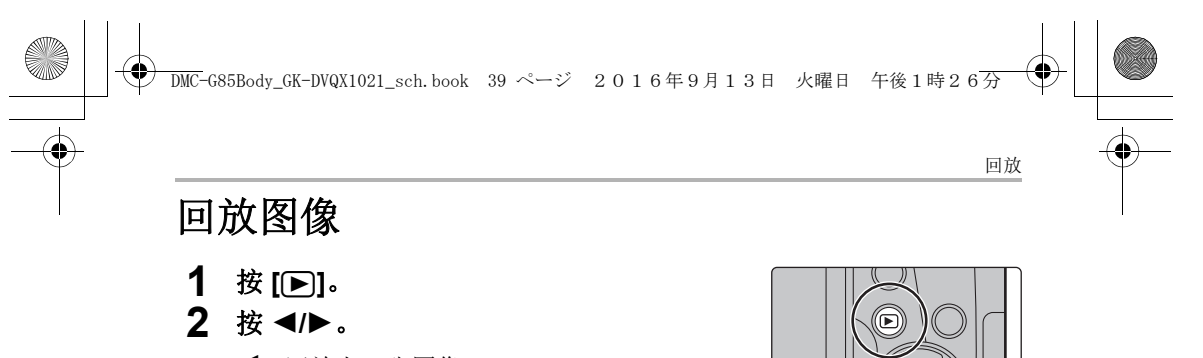

2: 回放上一张图像 1: 回放下一张图像

# 将影像发送至 **WEB** 服务

如果在逐个显示影像时按▼,可以轻松地将影像发送至 WEB 服务。 •有关详情,请参阅"高级功能使用说明书(PDF格式)"。

## 回放动态影像

可以用本机回放的动态影像的文件格式为 AVCHD 和 MP4。 •动态影像会带动态影像图标 ([29]) 显示。

按 ▲ 进行回放。

A 动态影像录制时间

## ■动态影像回放中的操作

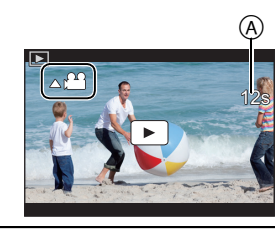

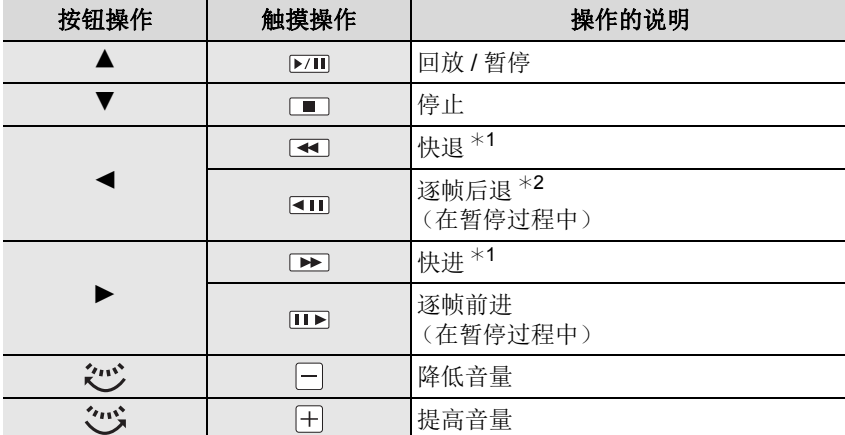

\*1 如果再次按 ▶/◀, 快进 / 快退的速度会增加。

¢2 逐帧后退以 [AVCHD] 拍摄的动态影像时,其帧会以约 0.5 秒的间隔显示。

•如果在暂停过程中按 [MENU/SET],可以从动态影像中创建图像。

**39** (SCH) DVQX1021

回放 DMC-G85Body\_GK-DVQX1021\_sch.book 40 ページ 2016年9月13日 火曜日 午後1時26分

## 删除图像

一旦删除,图像就无法被恢复。

#### ■要删除单张图像

- **1** 在回放模式下,选择要删除的图像,然后 按 **[ ]**。
	- 可以通过触摸 [ 面 ] 执行相同的操作。
- **2** <sup>按</sup> <sup>3</sup> 选择 **[**删除单张**]**,然后按 **[MENU/ SET]**。

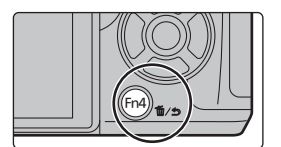

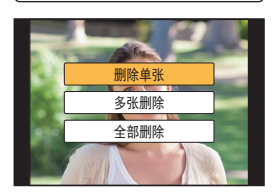

#### ■要删除多张图像(最多 100<sup>\*</sup> 张)或全部图像

- ¢ 图像组会被作为 1 张图像处理。 (将会删除所选择的图像组内的全部图像。)
- 1 在回放模式下, 按 [m]。
- **2** <sup>按</sup> <sup>3</sup>**/**<sup>4</sup> 选择 **[**多张删除**]** <sup>或</sup> **[**全部删除**]**,然后按 **[MENU/ SET]**。
	- 在设置 [全部删除] 的情况下选择了[除收藏夹外全部删除]时,可以删除被 设置为收藏夹的图像以外的全部图像。
- **3** (选择了 **[**多张删除**]** 时) 按 3**/**4**/**2**/**1 选择图像,然后按 **[MENU/ SET]** 进行设置。(重复此步骤。) • 所选择的图像上出现 [fi]。 如果再次按 [MENU/SET],设置会被取消。

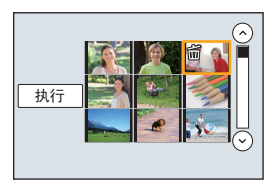

**4** (选择了 **[**多张删除**]** 时) 按 2 选择 **[**执行**]**,然后按 **[MENU/SET]** 执行。

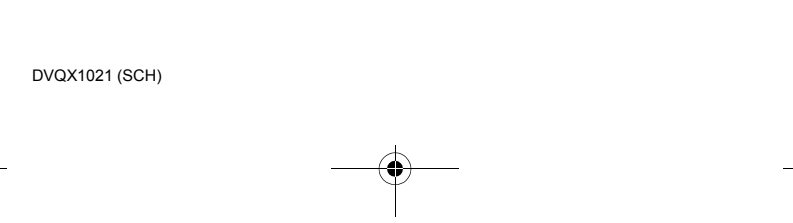

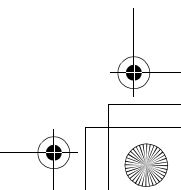

DMC-G85Body\_GK-DVQX1021\_sch.book 41 ページ 2016年9月13日 火曜日 午後1時26分

菜单

 $\circledR$ 

 $\frac{1}{2}$  STD.

OFF

 $4:3$  $1/8$ 

 $L$  16M 盂

 $\overline{a}$ 

## 菜单列表

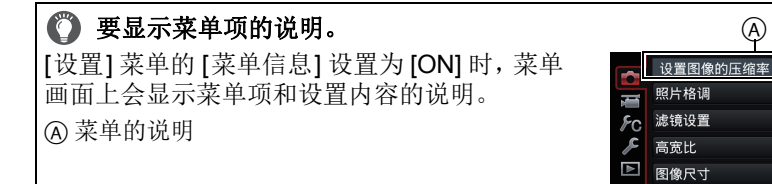

•[照片格调]、[滤镜设置]、[AFS/AFF]、[测光模式]、[突出显示/阴影]、[智能动态范 围]、[智能分辨率]、[绕射补偿]、[数码变焦] 和 [稳定器] 是 [拍摄] 菜单和 [动态影 像] 菜单通用的菜单项。在一个菜单中更改这些设置,也会反映在另一个菜单中。

#### **[**拍摄**]**

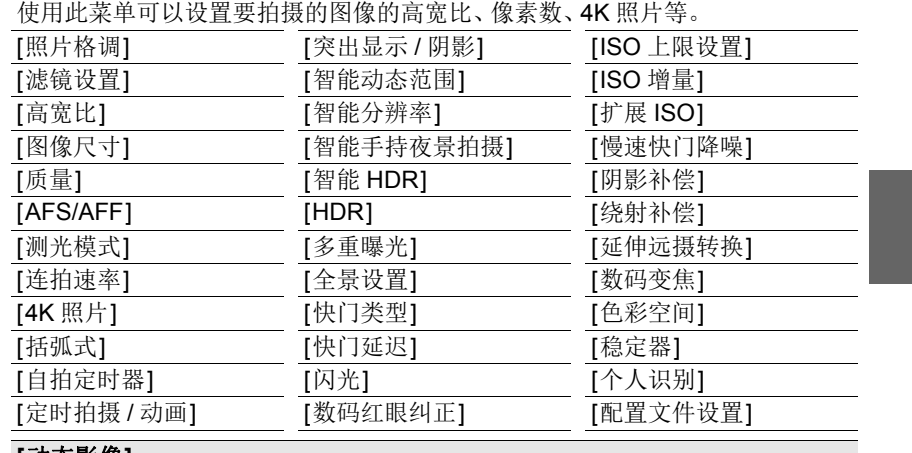

#### **[**动态影像**]**

使用此菜单可以为动态影像录制设置 [录像格式]、[录制质量] 等。

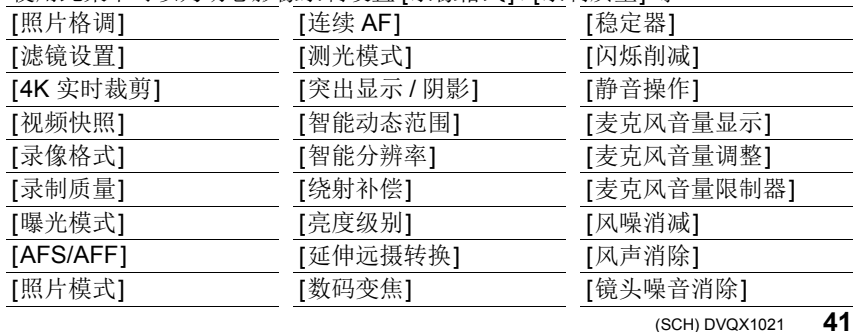

DMC-G85Body\_GK-DVQX1021\_sch.book 42 ページ 2016年9月13日 火曜日 午後1時26分

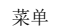

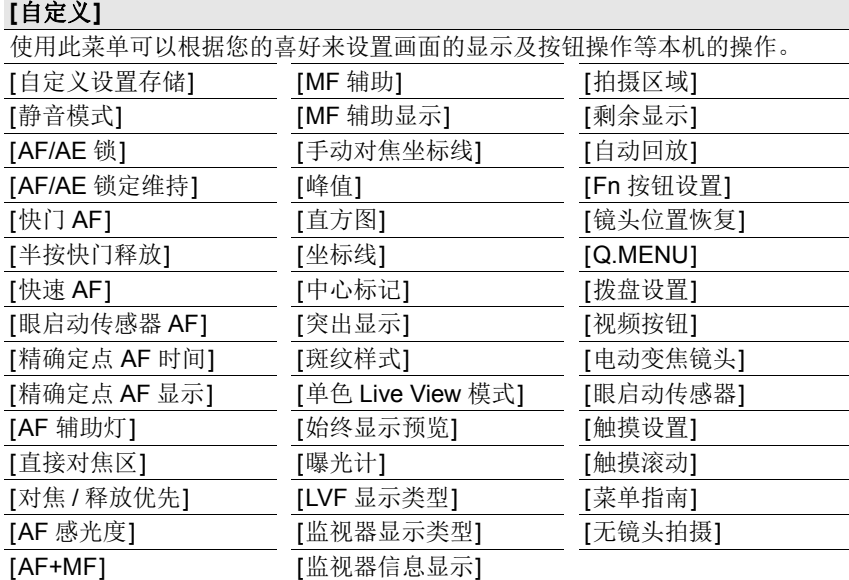

#### **[**设置**]**

使用此菜单可以执行时钟设置、操作音音调的设置以及使您更容易操作相机的其 他设置。

也可以对与 Wi-Fi 相关的功能的设置进行配置。

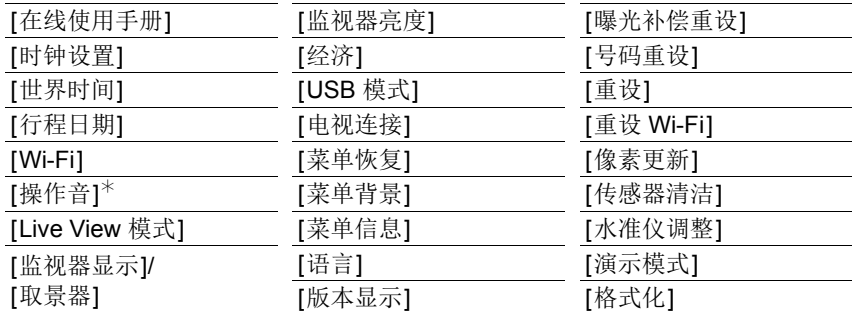

¢ 可以设置电子音和电子快门音的音量。

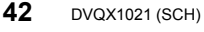

DMC-G85Body\_GK-DVQX1021\_sch.book 43 ページ 2016年9月13日 火曜日 午後1時26分

 $\overline{\phantom{0}}$ 

 $\color{red}\blacklozenge$ 

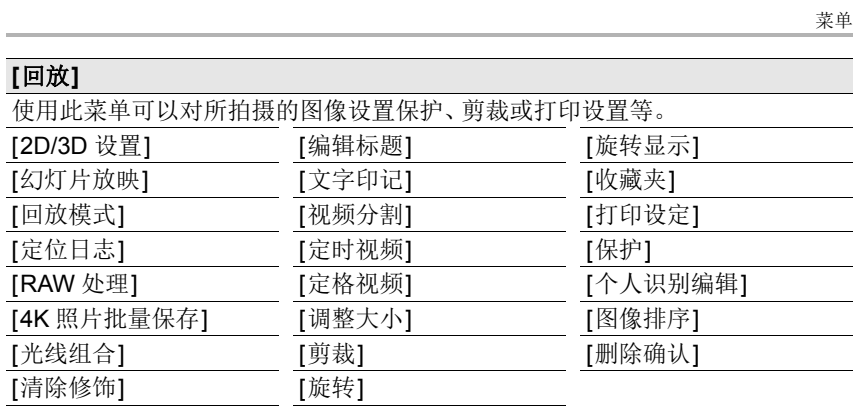

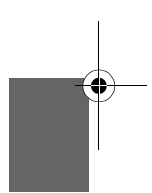

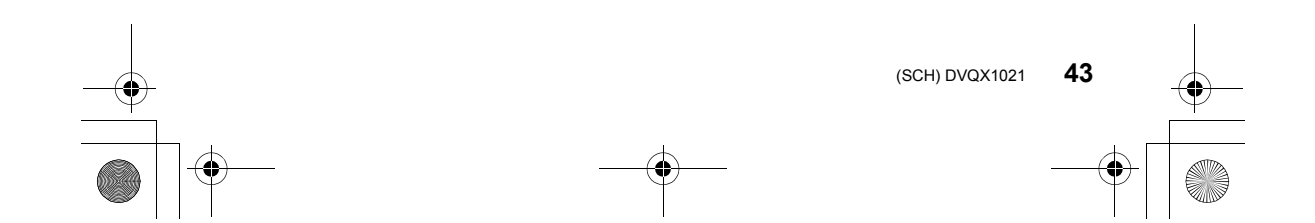

DMC-G85Body\_GK-DVQX1021\_sch.book 44 ページ 2016年9月13日 火曜日 午後1時26分

#### 菜单

#### **[**高宽比**]**

#### 适用的模式 **:**

使用本模式可以配合打印或回放的方法来选择图像的高宽比。

#### > **[**拍摄**]** > **[**高宽比**]** MENU

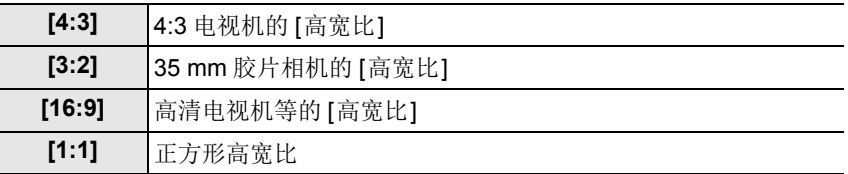

#### **[**图像尺寸**]**

#### 适用的模式: **12 @ P A S M = 图 6**

设置像素数。

像素数越高,在大的纸张上打印时,图像的精细部分看上去越清晰。

#### > **[**拍摄**]** > **[**图像尺寸**]** MENU

#### 高宽比为 **[4:3]** 时。 高宽比为 **[3:2]** 时。

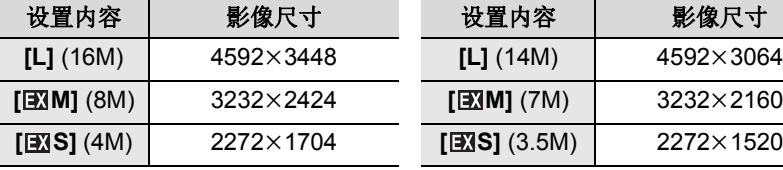

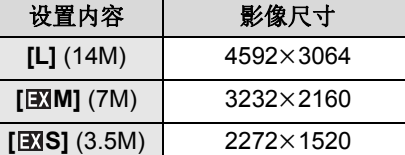

#### 高宽比为 **[16:9] 时。** 高宽比为 **[1:1]** 时。

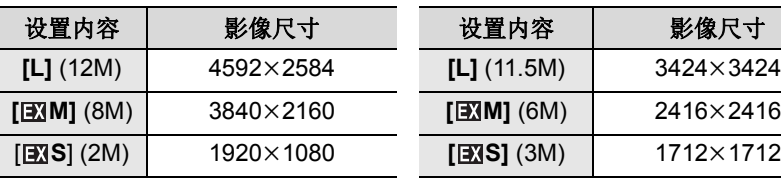

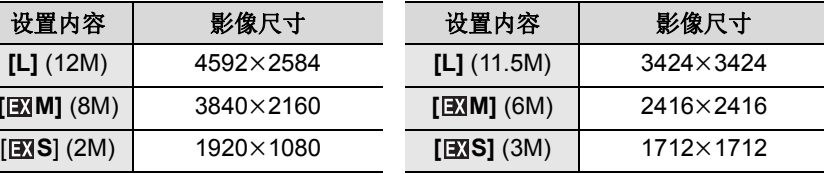

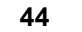

**44** DVQX1021 (SCH)

**DMC-G85Body\_GK-DVQX1021\_sch.book 45 ページ 2016年9月13日 火曜日 午後1時26**分

菜单

#### **[**质量**]**

#### 适用的模式: **12 cm P A S M = 图 G**

设置保存图像时的压缩率。

#### > **[**拍摄**]** > **[**质量**]** MENU

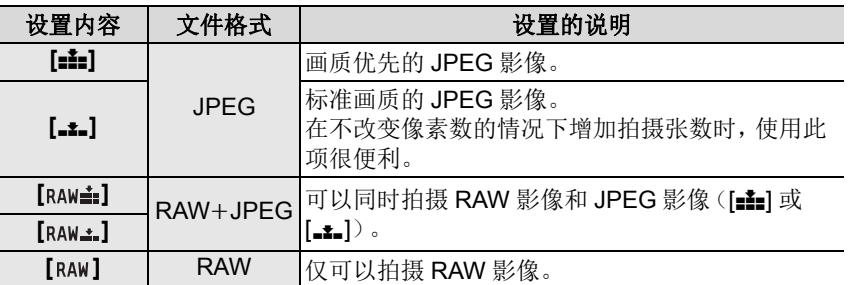

•RAW 影像始终是以 [4:3] (4592×3448) 高宽比拍摄。

 $\cdot$ 删除以 [RAW $\pm$ ] 或 [RAW $\pm$ ] 拍摄的影像时, 会同时删除 RAW 和 JPEG 影像两者。

- •回放以 [RAW] 拍摄的影像时, 会根据拍摄时的高宽比显示灰色的区域。
- •可以用 [回放] 菜单的 [RAW 处理] 处理 RAW 影像。 (P45)

•使用软件(由 Ichikawa Soft Laboratory 研发的 "SILKYPIX Developer Studio" (P54))在 PC 上处理和编辑 RAW 文件。

#### **[RAW** 处理**]**

可以处理以 RAW 格式拍摄的图像。处理后的图像会以 JPEG 格式保存。

#### > **[**回放**]** > **[RAW** 处理**]** MENU

#### **1** 用 2**/**1 选择 **RAW** 影像,然后按 **[MENU/SET]**。

2 按 **▲/▼ 选择项目。** 

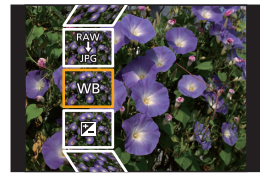

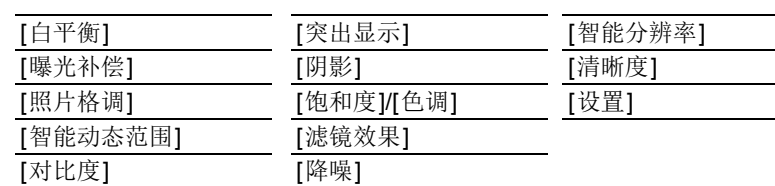

(SCH) DVQX1021

**45**

DMC-G85Body\_GK-DVQX1021\_sch.book 46 ページ 2016年9月13日 火曜日 午後1時26分

#### 菜单

### **3** 按 **[MENU/SET]** 并进行设置。

- **4** 按 **[MENU/SET]**。
- 此操作会返回到步骤 **2** 的画面。要设置其他项目,请重复步骤 **2** 至 **4**。
- **5** 用 3**/**4 选择 **[**开始处理**]**,然后按 **[MENU/SET]**。

#### ■设置各项目的方法

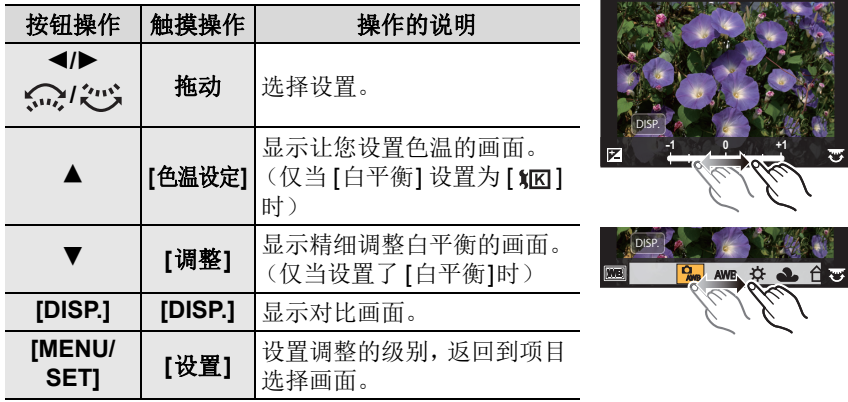

•选择了 [降噪]、[智能分辨率] 或 [清晰度] 时,无法显示对比画面。

•如果触摸2次图像,图像会被放大。如果在放大的状态下触摸2次图像,会缩小到 初始尺寸。

在对比画面上,可以使用以下操作进行调整 :

A 当前设置

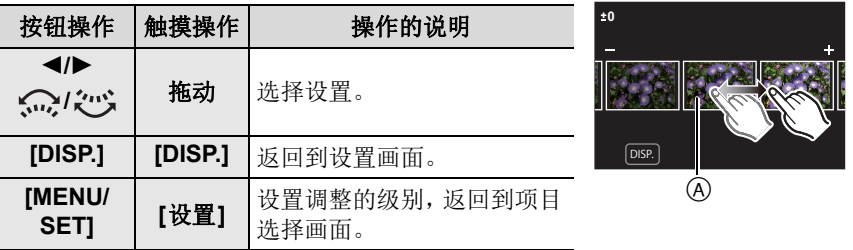

•如果触摸中央的图像,图像会被放大。如果触摸 [[5], 图像会缩小到初始尺寸。

**46** DVQX1021 (SCH)

菜单  $\overline{\text{DMC}}$ -G85Body\_GK-DVQX1021\_sch.book 47 ページ 2016年9月13日 火曜日 午後1時26分

#### **[**设置**]** 设置

选择项目时,会显示要求选择 [恢复调整]、[色彩空间] 或 [图像尺寸] 的画面。 **1 按 4/V 选择项目, 然后按 [MENU/SET]。** 

• 如果选择[恢复调整],会显示确认画面。选择[是]会执行操作并返回到项目选 择画面。

**2** 按  $\blacktriangle$ /▼ 选择设置, 然后按 [MENU/SET]。

#### **[**光线组合**]**

从 4K 连拍文件中选择想要组合的多帧。比前面的帧明亮的影像的部分会被 重叠到前面的帧上,合成 1 张图像。

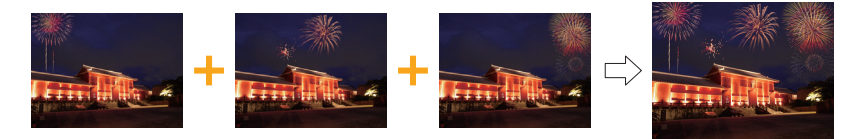

 $\overline{\mathtt{rem}} \to \mathop{\boxdot}$  [回放] → [光线组合]

**1** 按 2**/**1 选择 **4K** 照片连拍文件,然后按 **[MENU/SET]**。

**2** 选择合成方法,然后按 **[MENU/SET]**。

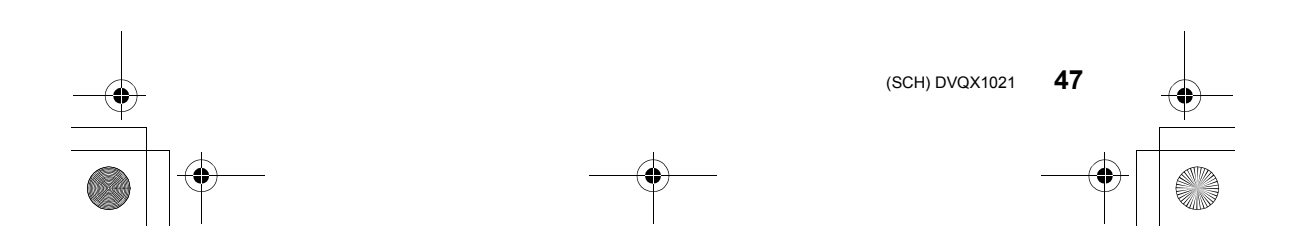

DMC-G85Body\_GK-DVQX1021\_sch.book 48 ページ 2016年9月13日 火曜日 午後1時26分

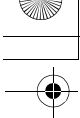

## **[**组合合并**]** 设置

菜单

选择想要组合的帧,重叠更加明亮的部分。 1 选择帧。

#### **2** 按 [MENU/SET]。

所选择的帧被记住,并且显示转到预览画面。 按 ▲/▼ 选择项目,然后按 [MENU/SET] 进行以 下操作。

- –[下一个]: 让您选择更多的帧进行组合。返回到 步骤❶。
- –[重选]: 废弃刚刚所选择的帧,让您选择不同的 影像。
- –[保存]: 结束帧选择。
- 6 重复步骤 和 选择要组合的更多的帧。 • 可以选择最多 40 帧。
- **4** 按 ▼ 选择 [保存], 然后按 [MENU/SET]。

#### **[**范围合并**]** 设置

选择第一帧和最后一帧,重叠它们之间的帧的更加明亮的部分。

1 选择第一张图像的帧,然后按 [MENU/SET]。 选择方法与 [组合合并] 设置的步骤 1 中的相同。 **2** 选择最后一张图像的帧,然后按 [MENU/SET]。

#### **3** 选择确认画面上的 **[**是**]**,然后按 **[MENU/SET]**。

显示合成的图像。

• 图像以 JPEG 格式保存。

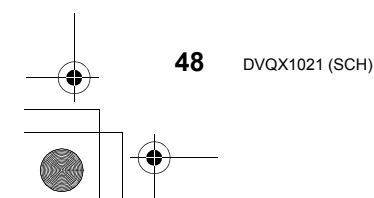

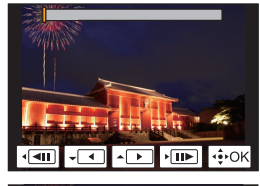

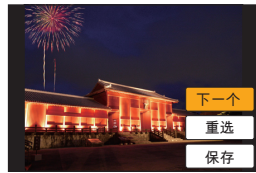

-<br>DMC-G85Body\_GK-DVQX1021\_sch.book 49 ページ 2016年9月13日 火曜日 午後1時26分

Wi-Fi

## 可以用 **Wi-Fi**<sup>R</sup> 功能做什么

•无法将本相机用于连接到公共无线 LAN 连接。

#### 用智能手机 **/** 平板电脑控制 **(P50)**

- •用智能手机拍摄 (P52)
- •回放相机中的影像 (P52)
- •保存存储在相机中的影像 (P52)
- •将相机中的影像发送至 SNS (P52)
- •将位置信息写入到存储在相机中的影像上 (P53)
- •用智能手机根据您的喜好合成以视频快照录制的动态影像

#### 在电视机上显示图像 无线打印 将影像发送至视听设备 将影像发送至 **PC** 使用 **WEB** 服务

从这里开始,除非另有说明,本使用说明书将智能手机和平板电脑统称为"智 能手机"。

•有关详情,请参阅"高级功能使用说明书(PDF格式)"。

#### ■关于 Wi-Fi 连接指示灯

以蓝色点亮: Wi-Fi 功能为开或者通过 Wi-Fi 连接了时

以蓝色闪烁 : 发送图像数据时

# $\circ$

#### ∫关于 **[Wi-Fi]** 按钮

在本使用说明书中,分配了 [Wi-Fi] 的功能按钮被称为 [Wi-Fi] 按钮。 (默认情况下, 当相机处于拍摄模式时, [Wi-Fi] 分配到 [Fn6], 而在相机处于 回放模式时,则分配给 [Fn1]。) •有关功能按钮的信息,请参阅 P21。

### 启动 **[Wi-Fi]** 的步骤(在拍摄模式下)

- **1** 触摸 **[ ]**。
- 2 触摸 [  $\boxed{\frac{F\cap\mathbb{G}}{F}}$  ]。

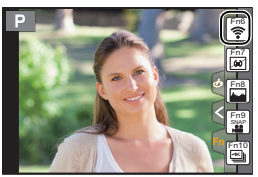

(SCH) DVQX1021

**49**

DMC-G85Body\_GK-DVQX1021\_sch.book 50 ページ 2016年9月13日 火曜日 午後1時26分

#### Wi-Fi

## 用智能手机 **/** 平板电脑控制

#### 安装智能手机 **/** 平板电脑应用程序 **"Image App"**

"Panasonic Image App"(以下称 "Image App")是由 Panasonic 提供的应用 程序。

#### **•**操作系统

Android<sup>™</sup> 的应 用程序 : Android 4.0 以上 iOS 的应用程序 : iOS 7.0 以上

#### **(Android)**

从 **Android** 设备访问以下网站,然后安装 **"Panasonic Image App" http://consumer.panasonic.cn/support/cameras-camcorders.html**

**(iOS)**

- **1** 将智能手机连接到网络。
- **2** 选择"**App Store**"。
- **3** 将 **"Panasonic Image App"** 或"**LUMIX**"输入到搜索框中。
- 4 选择 "Panasonic Image App" **Not**,然后进行安装。
- •请使用最新的版本。
- •支持的操作系统截至 2016 年 9 月为准,此后可能会有变更。
- •有关操作方法的更多详情,请阅读 "Image App" 菜单中的 [帮助]。
- •在通过Wi-Fi连接到了相机的智能手机上操作"Image App"时,根据智能手机,可 能不显示的 [帮助]。在这种情况下,在终止与相机的连接后,将智能手机重新连 接到 3G 或 LTE 网络等移动电话网络或重新连接到 Wi-Fi 路由器, 然后显示 "Image App" 中的 [帮助]。
- •根据支持的操作系统和 "Image App" 版本不同,本使用说明书中提供的部分画面 和信息可能与您的设备的不同。
- •根据所使用的智能手机的类型,可能无法正常使用服务。 有关 "Image App" 的信息,请参阅下面的支持网站。 **http://panasonic.jp/support/global/cs/dsc/**
	- (本网站为英文网站。)
- •用移动电话网络下载应用程序时,根据合同内容,可能会产生高额的通信费。

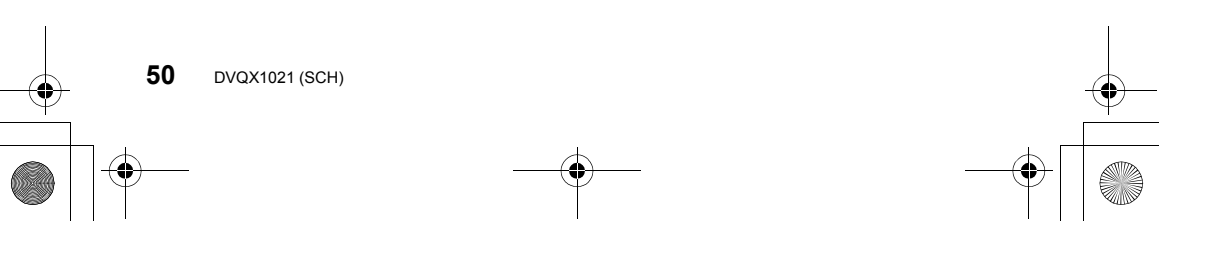

DMC-G85Body\_GK-DVQX1021\_sch.book 51 ページ 2016年9月13日 火曜日 午後1時26分

Wi-Fi

#### 连接到智能手机 **/** 平板电脑

#### 不使用密码连接

可以轻松地设置与智能手机的直接连接而不用输入密码。

在相机上

#### 选择菜单。 **(P20)**

> **[**设置**]** > **[Wi-Fi]** > **[Wi-Fi** 功能**]** > MENU **[**新连接**]** > **[**遥控拍摄与查看**]**

#### A SSID

•相机准备好连接到智能手机时,会显示 SSID。

•也可以通过按相机上的 [Wi-Fi] 来显示信息。

#### 在智能手机上

- **1** 在设置菜单中,开启 **Wi-Fi** 功能。
- **2** 在 **Wi-Fi** 设置画面上,选择相机上显示的 **SSID**。
- **3** 启动 **"Image App"**。
	- 相机上显示连接确认画面时,请选择 [是] 进行连接。(仅对 于第一次连接)

#### 购买时,**[Wi-Fi** 密码**]** 被设置到 **[OFF]**。

在连接到 Wi-Fi 网络之前, 请确保连接确认画面上显示的设备是您是 连接到的设备。在显示了错误的设备时,如果您选择 [是], 则相机将自 接到该设备。

如果附近有其他 Wi-Fi 设备,我们建议您将 [Wi-Fi 密码] 设置为 [ON]。

#### 终止连接

- **1** 将相机设置为拍摄模式。
- **2** 选择相机的菜单项终止 **Wi-Fi** 连接。

> **[**设置**]** > **[Wi-Fi]** > **[Wi-Fi** 功能**]** > **[**是**]** MENU

• 也可以通过按相机上的 [Wi-Fi] 来终止连接。

**3** 在智能手机上,关闭 **"Image App"**。

(如果使用的是 **iOS** 设备) 在 **"Image App"** 的画面上,按 **Home**(主屏幕)按钮关闭应用程序。 (如果使用的是 **Android** 设备)

在 **"Image App"** 的画面上,按两次返回按钮关闭应用程序。

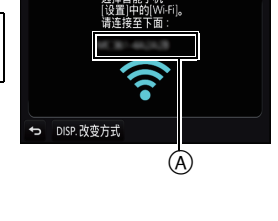

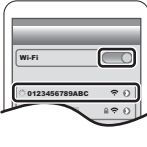

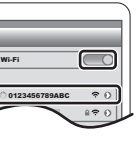

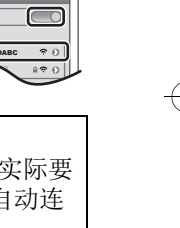

**51** (SCH) DVQX1021

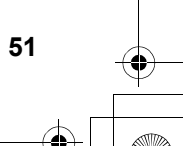

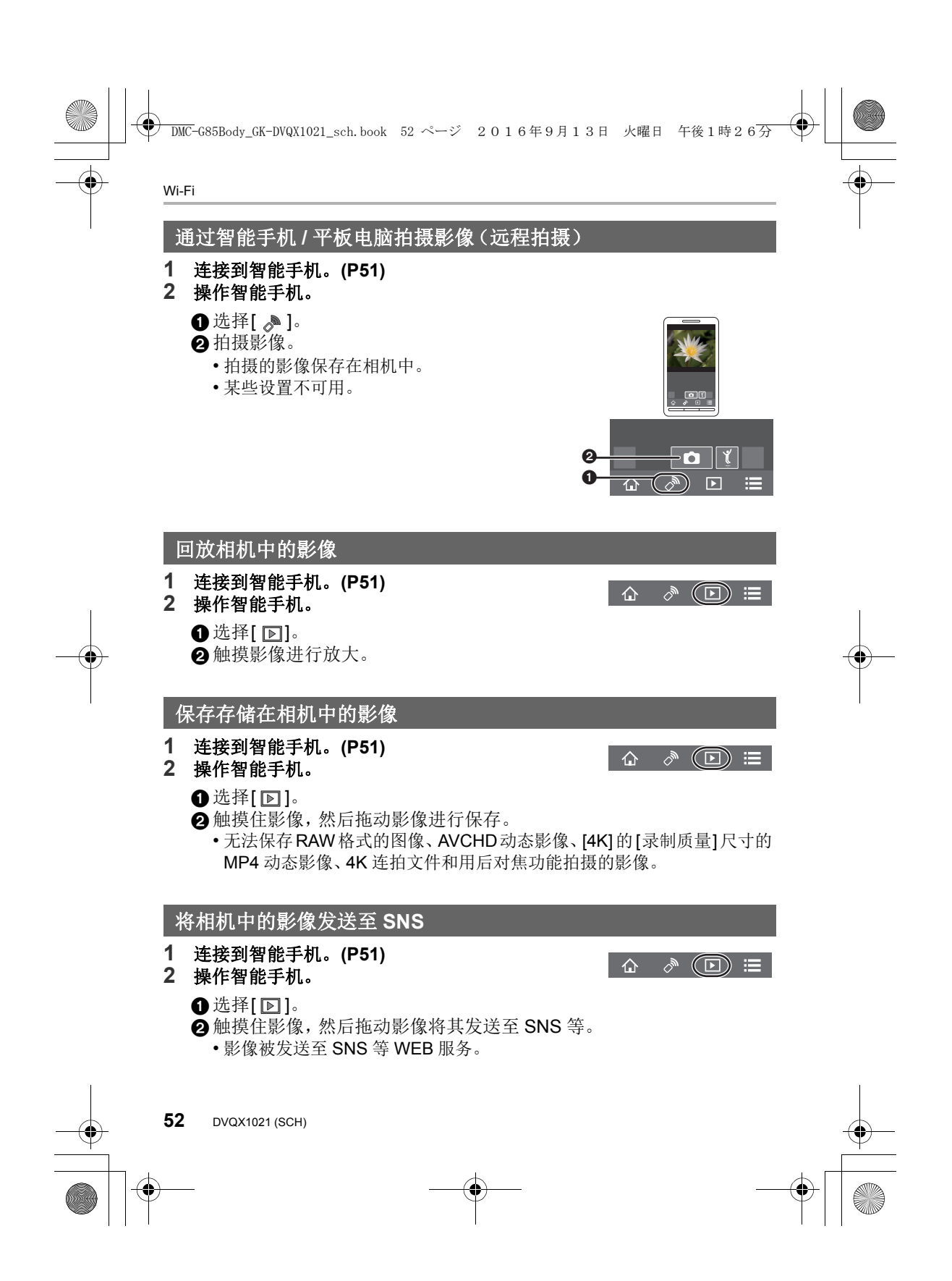

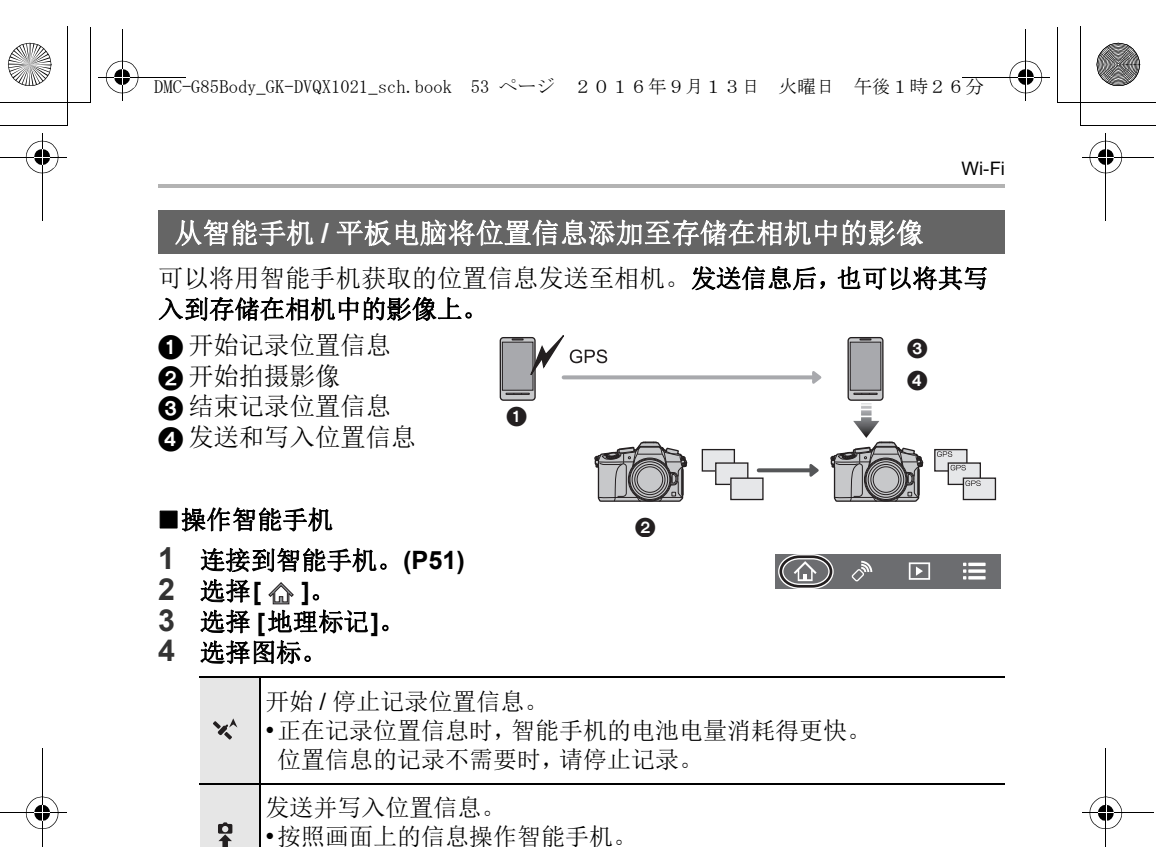

•按照画面上的信息操作智能手机。 •带有位置信息的影像用 [GPS] 指示。

> **53** (SCH) DVQX1021

 $\overline{\text{DMC}}$ -G85Body\_GK-DVQX1021\_sch.book 54 ページ 2016年9月13日 火曜日 午後1時26ろ

#### 其他

## 下载软件

要用 PC 编辑和回放影像,请下载并安装软件。

- •要下载软件,需要将 PC 连接到 Internet。
- •根据通信环境,下载软件可能会花费一些时间。

#### **PHOTOfunSTUDIO 9.9 PE (Windows 7/Windows 8/Windows 8.1/Windows 10)**

使用本软件可以管理影像。例如,可以将图像和动态影像发送至 PC 和按照 拍摄日期或型号名将其进行分类。也可以进行将影像写入到 DVD 中、加工和 补正影像以及编辑动态影像等操作。

要下载并安装软件,请确认下面的网站。

请在可供下载期间下载软件。

#### **http://panasonic.jp/support/global/cs/soft/download/d\_pfs99pe.html** (本网站为英文网站。)

•下载截止时间 :2021 年 9 月

•有关操作环境或操作方法等信息的详情,请参阅"高级功能使用说明书(PDF格 式)"或各软件程序的使用说明书。

•"PHOTOfunSTUDIO" 与 Mac 不兼容。

#### **SILKYPIX Developer Studio SE**

**(Windows 7/Windows 8/Windows 8.1/Windows 10, Mac OS X v10.6** 至 **v10.11)**

这是编辑 RAW 格式影像的软件。

可以将编辑后的图像保存成能够在个人计算机上显示的格式(JPEG、TIFF 等)。 要下载并安装软件,请确认下面的网站。

#### **http://www.isl.co.jp/SILKYPIX/chinese/p/**

•有关使用SILKYPIX Developer Studio的方法的详情, 请参阅"帮助"或Ichikawa Soft Laboratory 的支持网站。

**LoiLoScope 30** 天完全体验版 **(Windows 7/Windows 8/Windows 8.1/Windows 10)**

使用本软件可以轻松地编辑动态影像。

要下载并安装软件,请确认下面的网站。

#### **http://loilo.tv/product/20**

- •仅会安装体验版。
- •有关 LoiLoScope 的使用方法的更多信息,请阅读可以通过在网站上下载获得的 LoiLoScope 说明书。
- •"LoiLoScope" 与 Mac 不兼容。

**54** DVQX1021 (SCH)

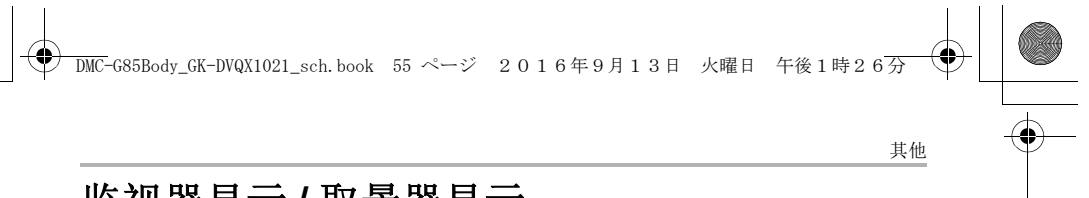

# 监视器显示 **/** 取景器显示

**•**以下画面是在监视器中将显示画面设置为 **[ ]**(监视器方式)时的示例。

拍摄时

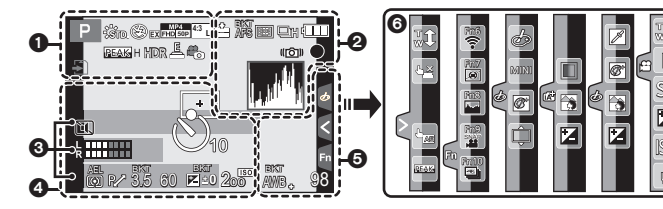

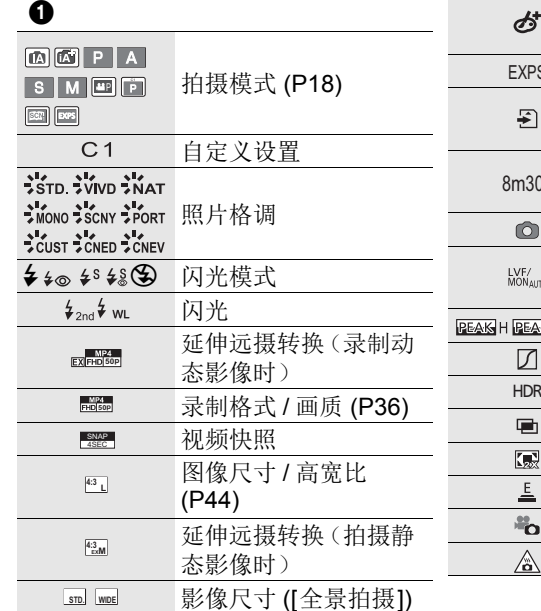

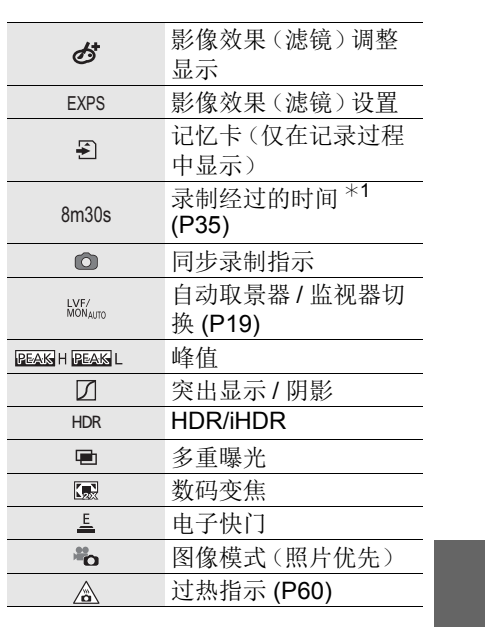

 $16<sub>o</sub>$ 

Ø

匛

SS F

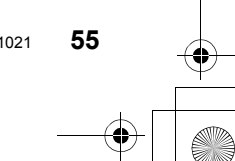

(SCH) DVQX1021

DMC-G85Body\_GK-DVQX1021\_sch.book 56 ページ 2016年9月13日 火曜日 午後1時26分

 $\ddot{\mathbf{O}}$ 

其他

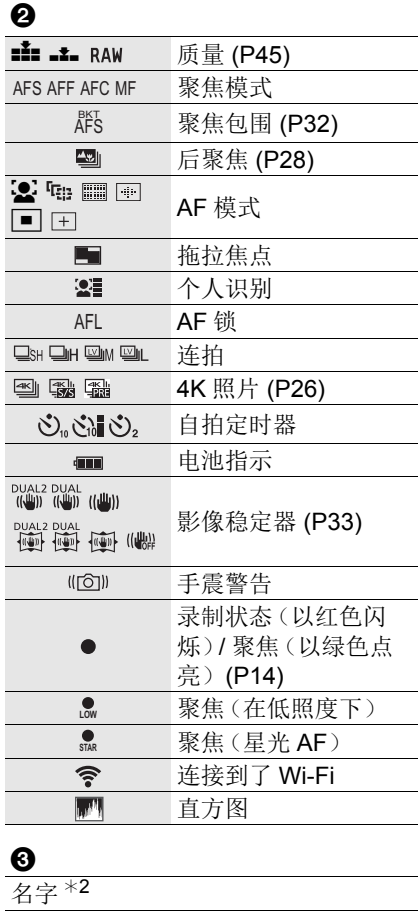

自出发日期开始已经经过的天数 \*3

当前的日期和时间 / 行程目的地

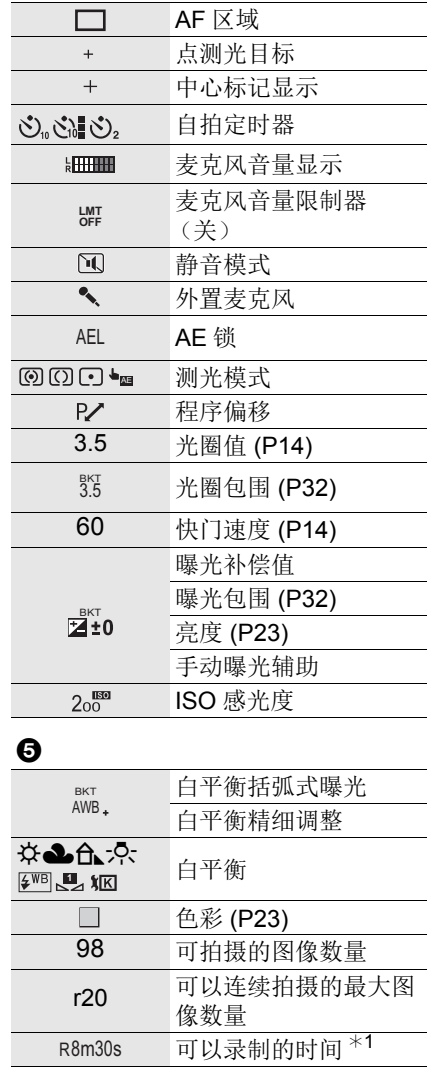

年龄 \*2  $-$ 行程目的地 $*3$ 

 $\overline{\phantom{a}}$ 

设置 <sup>\*3</sup>: ✔ 曝光计 显示焦距 步进变焦

**56** DVQX1021 (SCH)

DMC-G85Body\_GK-DVQX1021\_sch.book 57 ページ 2016年9月13日 火曜日 午後1時26分

6

触摸标签

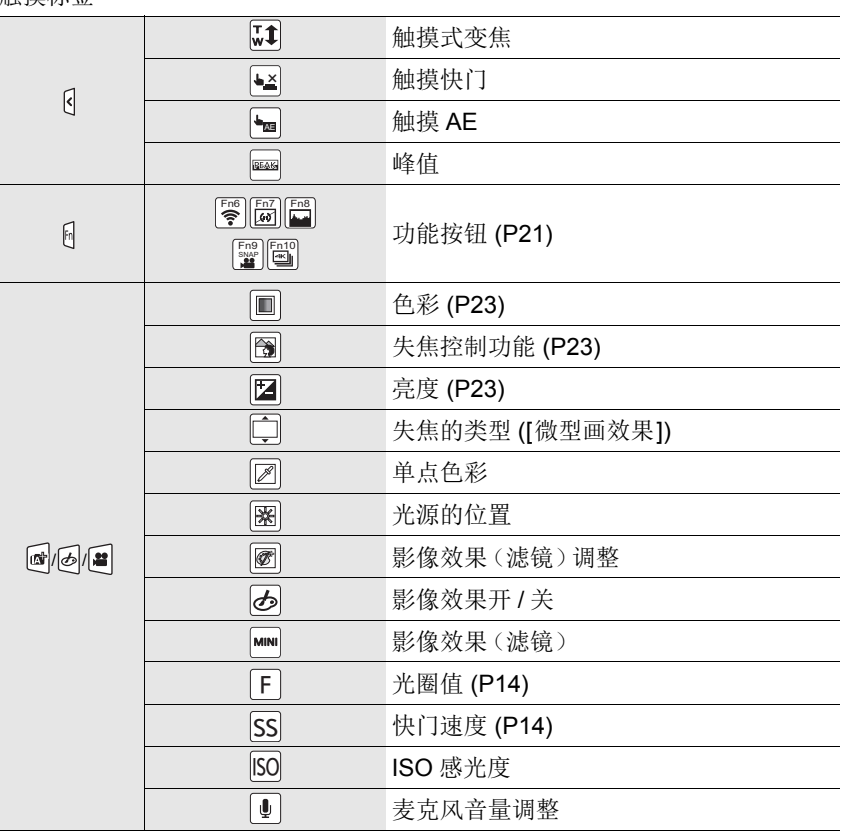

¢1 h: 小时,m: 分,s: 秒

¢2 如果设置了 [配置文件设置] 设置,开启本相机时,此指示会显示约 5 秒钟。

\*3 开启相机时、设置完时钟后以及从回放模式切换到拍摄模式后, 此指示会显示 约 5 秒钟。

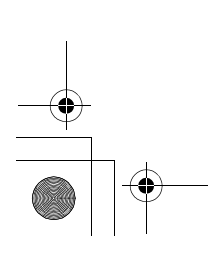

**57** (SCH) DVQX1021

其他

其他

 $\bullet$ 

 $\boldsymbol{e}$ 

**ISO AUTO**

**0 0**

## 拍摄时

#### 监视器上的拍摄信息

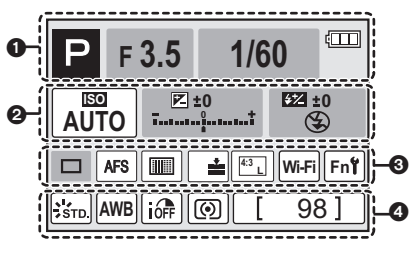

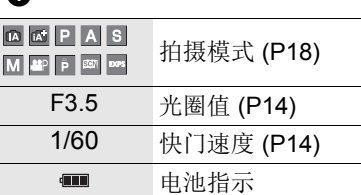

ISO 感光度 曝光补偿值 亮度 (P23) 手动曝光辅助

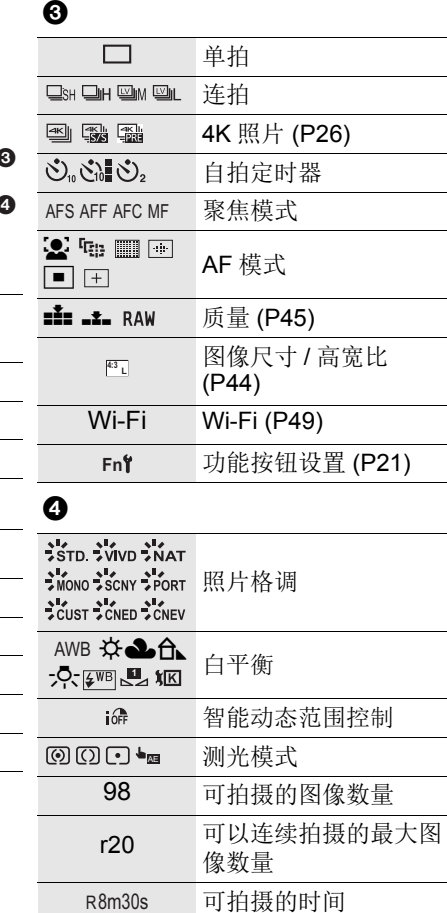

**58** DVQX1021 (SCH)

**↓4® \$S \*s® ⑧ 闪光模式** 

wL 闪光

**DMC-G85Body\_GK-DVQX1021\_sch.book 59 ページ 2016年9月13日 火曜日 午後1時26** 

其他

## 故障排除

首先,请尝试以下方法。

即使那样也无法解决问题时,通过选择 **[**设置**]** 菜单中的 **[**重设**]** 可能会改善 症状。

•也请参阅记述更多详细信息的"高级功能使用说明书(PDF 格式)"。

#### 晃动相机时,听到喀哒声。

•此声音是由机身内影像稳定器产生的。这并非故障。

#### 即使当打开相机时,也不能操作相机。 相机打开后立即关闭。

•电池被耗尽。  $\rightarrow$  请给电池充电。 (P9)

#### 电池电量很快用完。

•选择了 [ a ] ([4K 快门前连拍]) 时, 电池电量会更快地耗尽。  $\rightarrow$  请仅在拍摄时选择 [ ] ([4K 快门前连拍])。

#### 不能正确对被摄物体聚焦。

- •被摄物体超出了相机的聚焦范围。
- •是否将 [自定义] 菜单中的 [对焦 / 释放优先] 设置成 [RELEASE] 了?
- •是否将 [自定义] 菜单中的 [快门 AF] 设置成 [OFF] 了?
- •AF 锁使用得不适当吗?

#### 拍摄的图像模糊。 影像稳定器不起作用。

•尤其在暗处拍摄时,快门速度会变慢,影像稳定器功能可能无法正确工作。 >以慢速快门速度拍摄时,建议使用三脚架和自拍定时器。

#### 图像上被摄物体看起来扭曲。

•如果在使用电子快门或拍摄动态影像或 4K 照片时拍摄正在移动的被摄物体,图 像上被摄物体可能会看起来扭曲。这是作为相机的影像传感器的 MOS 传感器的 特性。这并非故障。

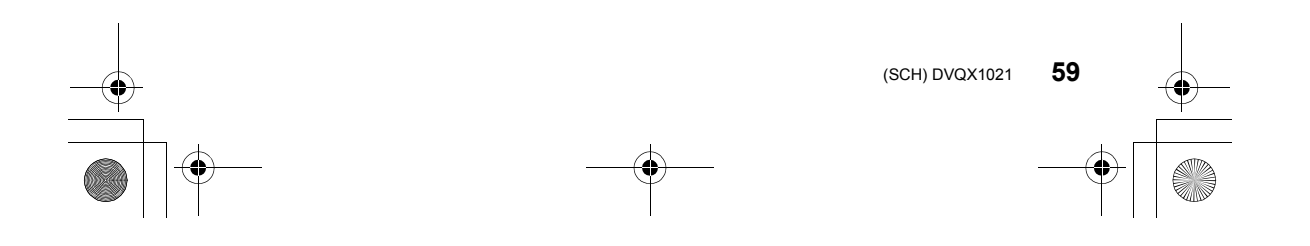

 $\overline{\text{DMC}}$ -G85Body\_GK-DVQX1021\_sch.book 60 ページ 2016年9月13日 火曜日 午後1時26ろ

其他

#### 在荧光灯和 **LED** 灯具等环境下,可能会出现水平条纹或闪烁。

- •这是作为相机的影像传感器的 MOS 传感器的特性。 这并非故障。
- •使用电子快门时,降低快门速度可能会减轻水平条纹的影响。
- •录制动态影像时,如果在荧光灯或 LED 灯具等下看到明显的闪烁或条纹,可以通 过设置 [闪烁削减] 和固定快门速度来减轻闪烁或条纹。可以从 [1/50]、[1/60]、 [1/100] 或 [1/120] 中选择快门速度。在创作动态图像模式下,可以手动设置快门 速度。 (P18)

#### 所拍摄图像的亮度或色调与实际场景中的不同。

- •在荧光灯或LED灯具等环境下拍摄时,增加快门速度可能会使亮度和颜色稍微改 变。这是由光源的特性引起的,并不表示有故障。
- •在极亮的地方拍摄被摄物体时,或在荧光灯、LED 灯具、水银灯、钠灯等环境下 拍摄时,颜色和画面亮度可能会改变,或者画面上可能会出现水平条纹。

#### **4K** 照片拍摄在结束前停止。

•周围温度高或者连续进行 4K 照片拍摄时, 相机可能会显示 [ 盒 ] 并且拍摄可能停 止。(如果选择了 [ a ] ([ 4K 快门前连拍]), 则在拍摄停止之前, 设置更改为 [ e ] ([4K 连拍])。)请等待直到相机冷却下来为止。

#### 无法录制动态影像。

•使用大容量记忆卡时,开启本机后可能短时间内无法进行录制。

#### 动态影像录制在中途停止。

•周围温度高或者连续录制动态影像时,为了保护本机,相机可能会显示 [  $\bigtriangleup$  ] 并且 停止录制。请等待直到相机冷却下来为止。

#### 录制 **4K** 动态影像时,有时难以用自动聚焦进行聚焦。

•在相机正试着降低自动聚焦速度以高精确度聚焦进行录制时会出现此现象,而并 非故障。

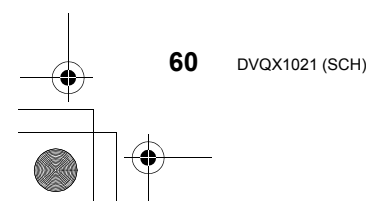

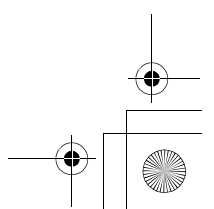

 $\overline{\text{DMC}}$ -G85Body\_GK-DVQX1021\_sch.book 61 ページ 2016年9月13日 火曜日 午後1時26分

其他

#### 不启动闪光灯。

•使用电子快门时,闪光灯不闪光。

•[静音模式]设置为[ON]时,闪光灯不闪光。

#### 不回放图像。 没有拍摄的图像。

- •是否插入了记忆卡?
- •这是用 PC 处理过的文件夹或图像吗? 如果是,则无法用本机回放。 →建议使用软件"PHOTOfunSTUDIO" (P54) 将图像从 PC 写入到记忆卡中。
- •回放是否设置为 [回放模式]? >请更改为 [标准回放]。

无法建立 **Wi-Fi** 连接。 无线电波中断。 不显示无线接入点。

#### ■使用 Wi-Fi 连接的一般提示

- •请在要连接的设备的通信范围内使用。
- •使用 2.4 GHz 频率的微波炉、无绳电话等任何设备在附近工作吗? >同时使用时,无线电波可能会中断。请足够远离设备进行使用。
- •电池指示以红色闪烁时,与其他设备的连接可能没开始或者连接可能被中断。 (显示 [通讯错误] 等信息。)
- •如果将相机放置在金属桌子或架子上,无线电波可能会受到负面影响。在这种情 况下,可能无法建立连接。请将相机远离金属表面。

#### ∫关于无线接入点

- •请确认要连接的无线接入点是否在工作状态。
- •请确认无线接入点的无线电波状况。
- >将本机更靠近无线接入点。
- >请改变无线接入点的位置和方向。
- •根据无线接入点的设置,即使有无线电波可能也不会显示。
	- >关闭和开启无线接入点。
	- >请确认无线接入点的设置。
	- → 无线接入点的网络 SSID 设置为不通知时, 可能无法检测到无线接入点。请输 入网络 SSID 开始连接或者使无线接入点的 SSID 通知有效。

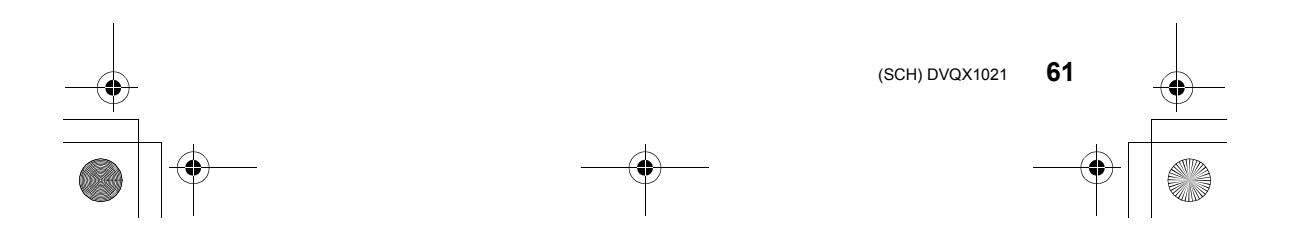

 $\overline{\text{DMC}}$ -G85Body\_GK-DVQX1021\_sch.book 62 ページ 2016年9月13日 火曜日 午後1時26子

#### 其他

#### 试着设置与 **Windows 8 PC** 的 **Wi-Fi** 连接时,由于不识别用户名和密码, 因此无法连接到 **PC**。

•包括Windows 8在内的某些操作系统版本使用2种账户:本地账户和Microsoft账 户。

>请务必使用本地账户的用户名和密码。

#### 使用 **Wi-Fi** 连接时,不识别 **PC**。无法通过 **Wi-Fi** 连接将相机连接到 **PC**。

•初始工作组名被设置为"WORKGROUP"。如果更改了工作组名,将不识别 PC。

用 [Wi-Fi 设置] 菜单的 [计算机连接] 的 [更改工作组名称],将工作组名更改为要 连接到的 PC 的工作组名。

- •请确认登录名和密码是否输入正确。
- •连接到相机的Mac计算机或Windows PC的系统时间与相机的系统时间严重不同 时,无法将相机连接到某些操作系统的计算机或 PC。
- →请确认相机的[时钟设置]和[世界时间]是否与Windows PC或Mac计算机中的 时间、日期和时区一致。两个设置严重不一致时,请使其一致。

#### 将影像传输到 **WEB** 服务要花费一些时间。 影像的传输中途失败。无法传输某些影像。

- •影像的尺寸太大吗?
	- → 请通过 [大小] 缩小影像尺寸, 然后发送。
- → 请在用 [视频分割] 分割动态影像后传输。
- •距离无线接入点远时,传输可能要花费很长时间。 >请更靠近无线接入点传输。
- •根据目的地不同,可以发送的动态影像的文件格式也会有所不同。

#### 镜头元件发出声音。

- •这是开启或关闭本机时镜头移动或光圈工作的声音,而并非故障。
- •由于变焦或移动相机等亮度发生变化时,会听到由光圈的自动调整而产生的声 音。这并非故障。

#### 相机变热。

•在使用过程中,相机的表面和监视器的背面可能会稍微变热。这不影响相机的性 能或品质。

#### 时钟被重设。

•如果长时间不使用相机,时钟可能会被重设。  $\rightarrow$  会显示 [请设置时钟] 信息; 请重新设置时钟。 (P12)

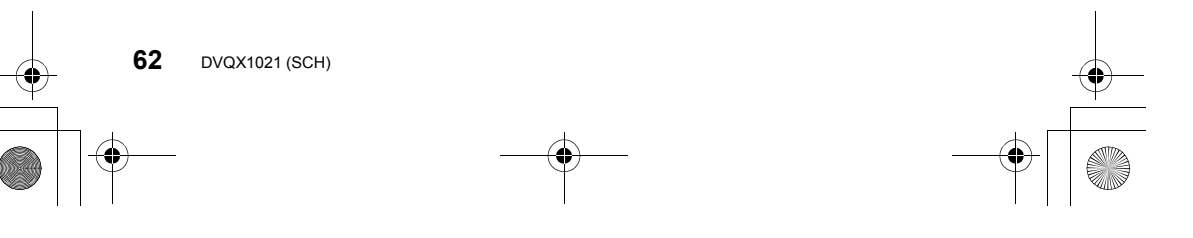

DMC-G85Body\_GK-DVQX1021\_sch.book 63 ページ 2016年9月13日 火曜日 午後1時26分

其他

## 规格

## 数码相机机身 **(DMC-G85):**

安全注意事项

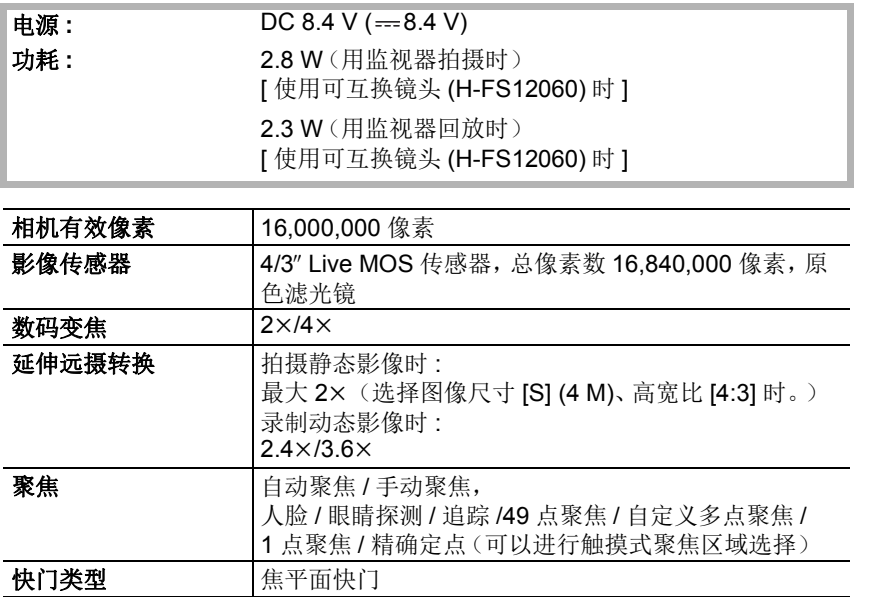

(SCH) DVQX1021

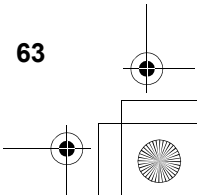

DMC-G85Body\_GK-DVQX1021\_sch.book 64 ページ 2016年9月13日 火曜日 午後1時26分

其他

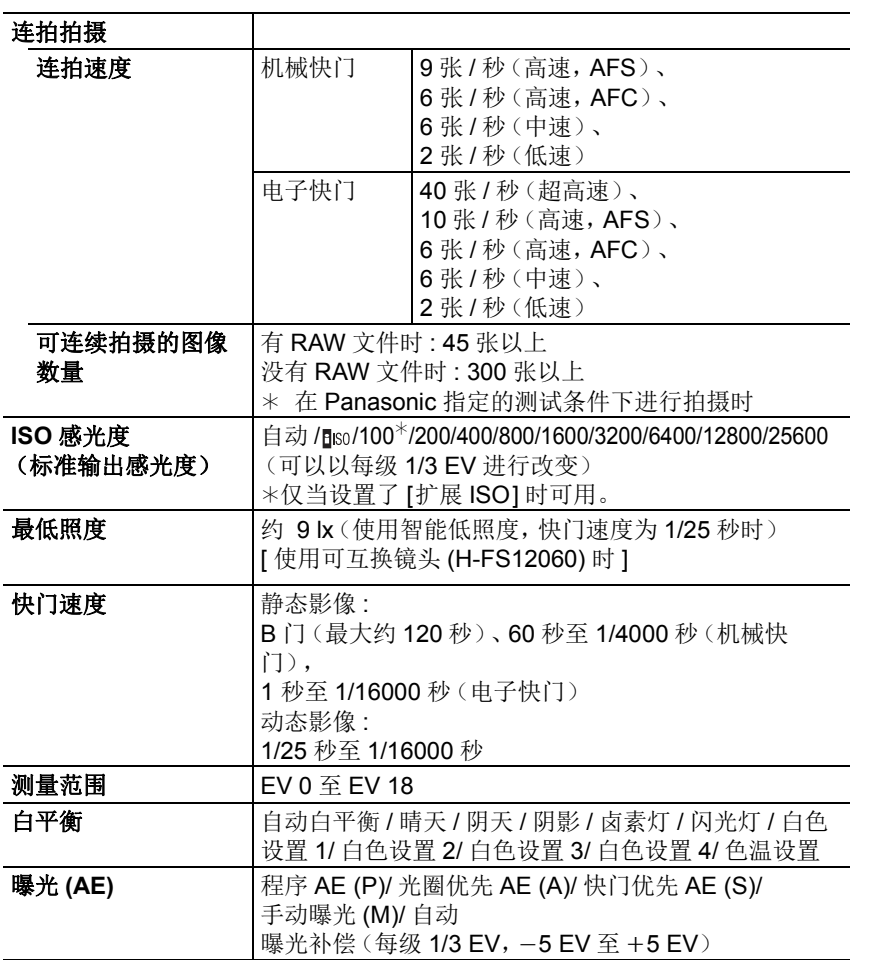

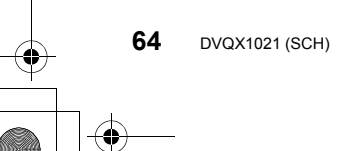

DMC-G85Body\_GK-DVQX1021\_sch.book 65 ページ 2016年9月13日 火曜日 午後1時26分

其他

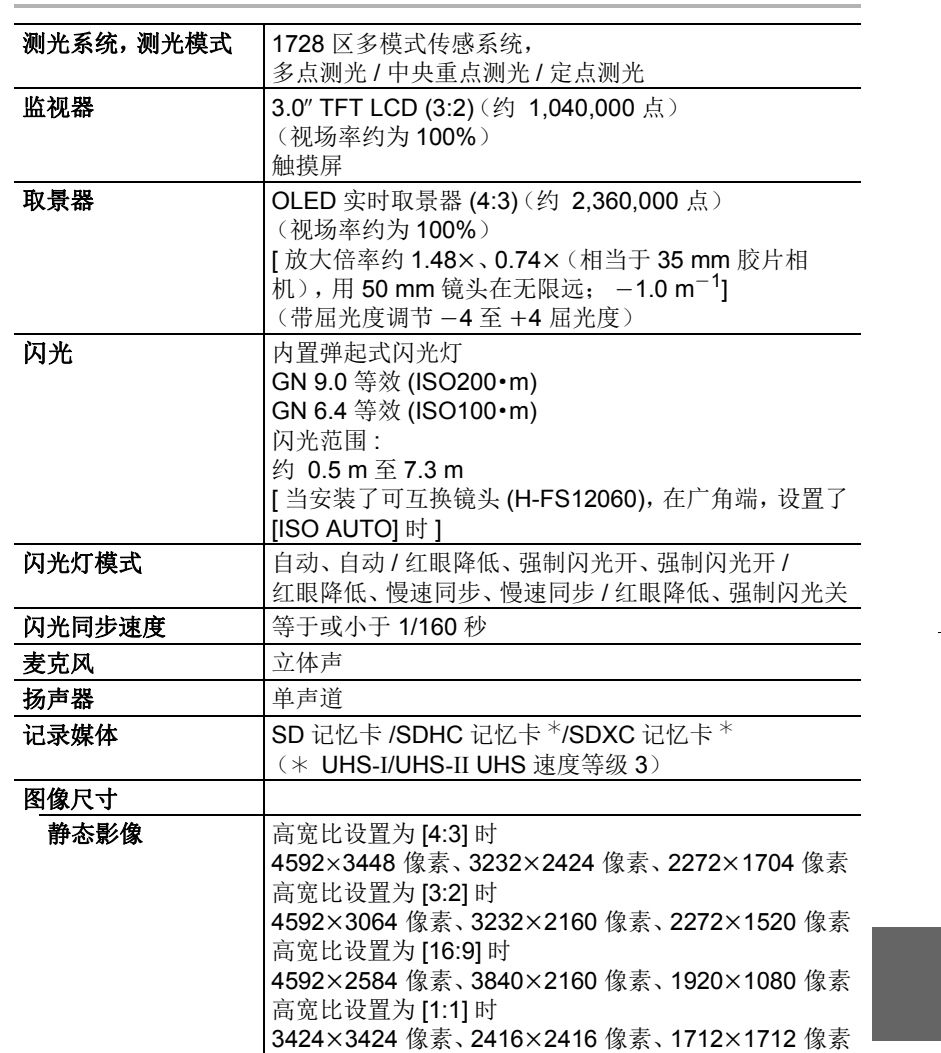

(SCH) DVQX1021

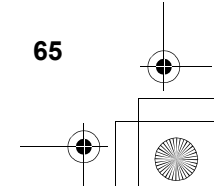

DMC-G85Body\_GK-DVQX1021\_sch.book 66 ページ 2016年9月13日 火曜日 午後1時26分

其他

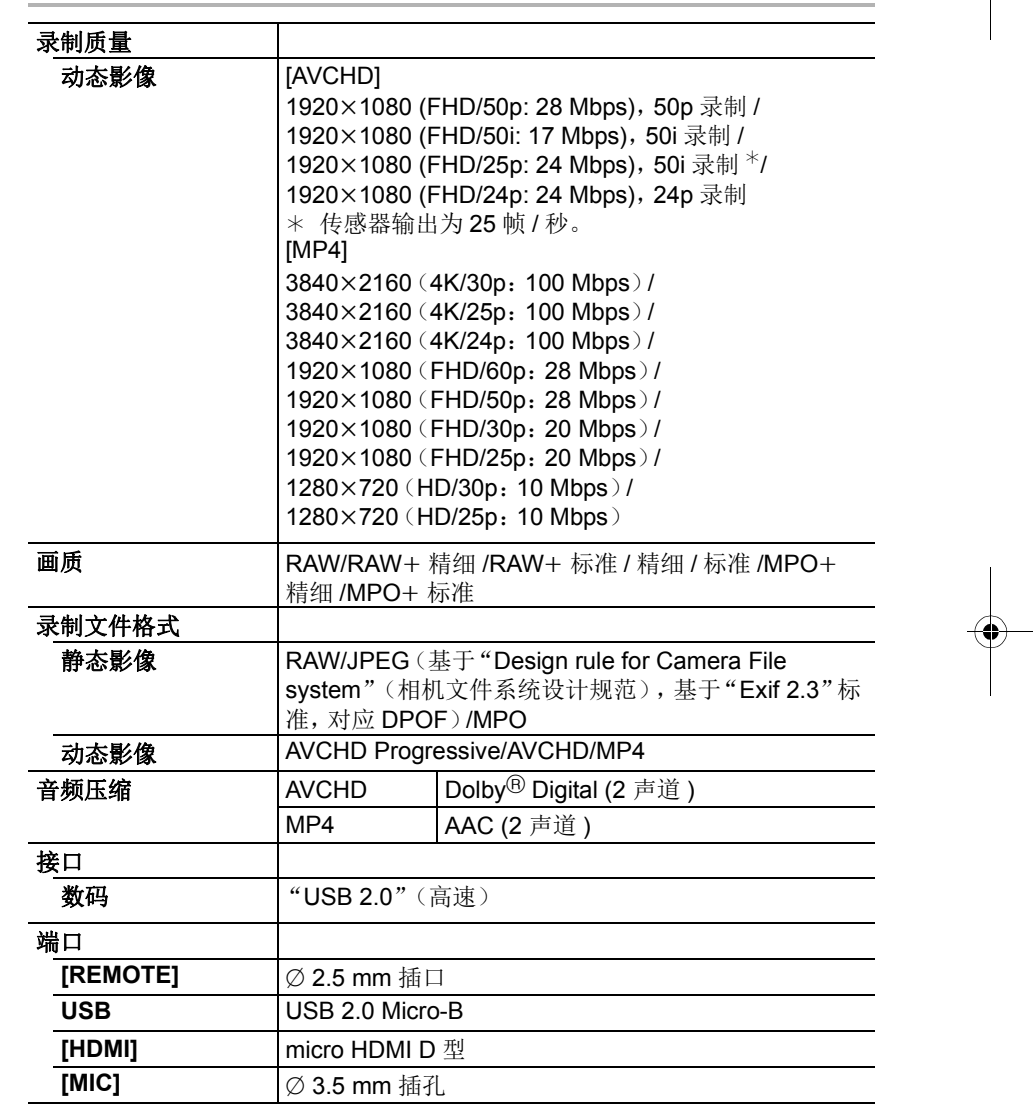

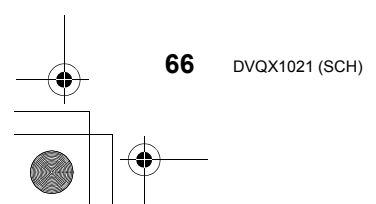

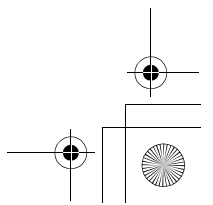

DMC-G85Body\_GK-DVQX1021\_sch.book 67 ページ 2016年9月13日 火曜日 午後1時26分

其他

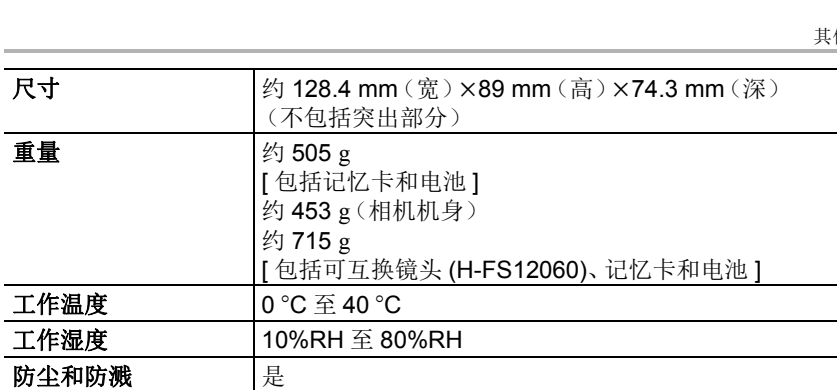

#### 无线发射器

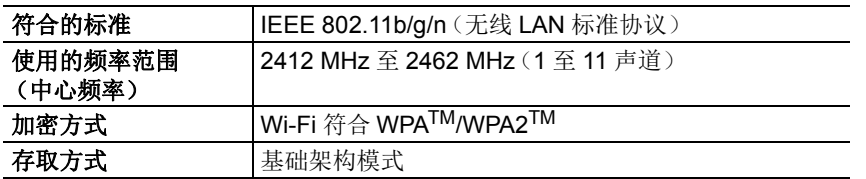

#### 充电器(**Panasonic DE-A80B**)**:**

安全注意事项

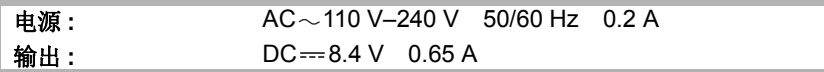

#### 电池组(锂离子)(**Panasonic DMW-BLC12GK**)**:**

安全注意事项

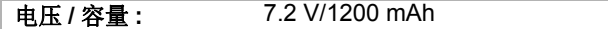

本产品(包括附件)上的符号表示以下 :

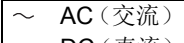

- **== DC**(直流)
- □ II 级设备(产品的构造是双重绝缘的。)

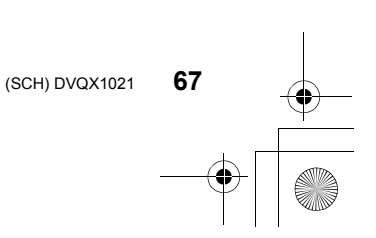

DMC-G85Body\_GK-DVQX1021\_sch.book 68 ページ 2016年9月13日 火曜日 午後1時26分

#### 其他

## 数码相机附件系统

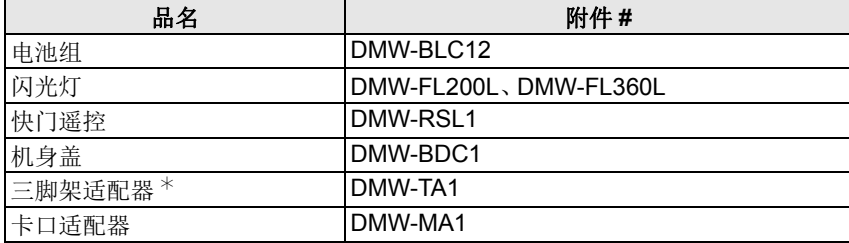

¢ 安装的镜头接触到三脚架台座时使用。

产品号码截至 2016 年 9 月为准。

•在某些国家,可能不销售某些可选附件。

•注意 : 各国间的附件和 / 或型号可能会不同。请向您当地的经销商咨询。

•有关兼容的镜头和滤镜等与镜头相关的可选附件,请参阅目录 / 网页等。

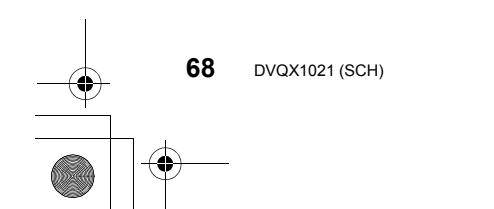

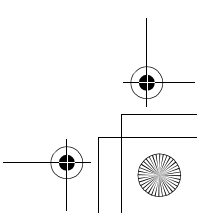

其他 DMC-G85Body\_GK-DVQX1021\_sch.book 69 ページ 2016年9月13日 火曜日 午後1時26分

## 阅读使用说明书 (**PDF** 格式)

"高级功能使用说明书(PDF 格式)"中有更详细的使用说明。要想阅读,请 从网站上下载。

**http://panasonic.jp/support/dsc/oi/index.html?model=DMC-G85&dest=GK**

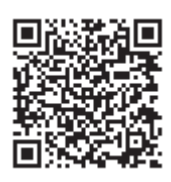

•请单击所需的语言。

#### ∫要在相机上确认 **URL** 和 **QR** 码

选择菜单。 **(P20)**

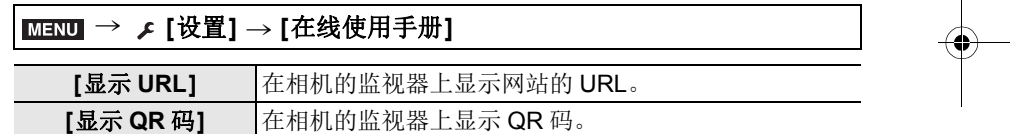

•要想浏览或打印"高级功能使用说明书(PDF 格式)",需要用到 Adobe Reader。

可以从下面的网站上下载您的操作系统可以使用的 Adobe Reader 版本,然后进 行安装。(截至 2016 年 9 月)

**http://www.adobe.com/products/acrobat/readstep2.html**

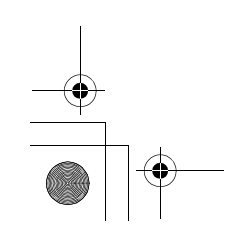

(SCH) DVQX1021

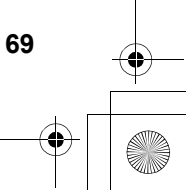

 $\overline{\phantom{a}}$ 

DMC-G85Body\_GK-DVQX1021\_sch.book 70 ページ 2016年9月13日 火曜日 午後1時26分

其他

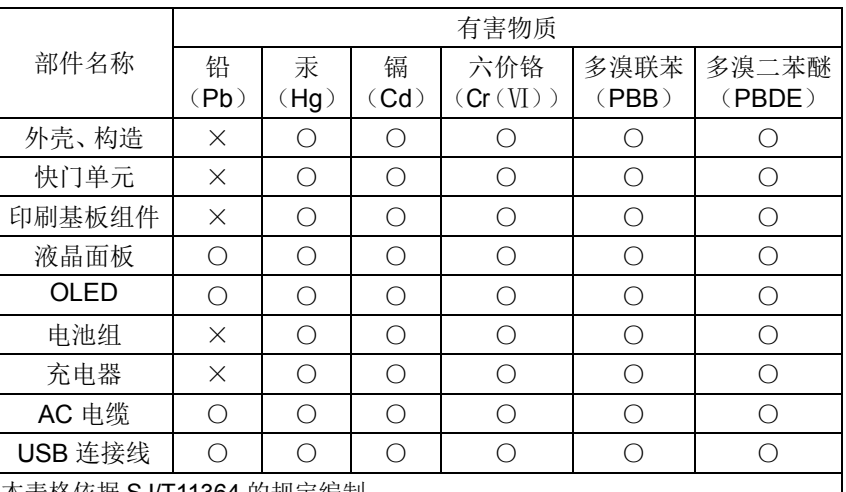

## 产品中有害物质的名称及含量

本表格依据 SJ/T11364 的规定编制。

○:表示该有害物质在该部件所有均质材料中的含量均在 GB/T26572 规定的限 量要求以下。

×:表示该有害物质至少在该部件的某一均质材料中的含量超出 GB/T26572 规 定的限量要求。

对于表示"×"的情况,属于欧盟 RoHS 指令的豁免项目。

5 与产品配套使用的电池组的环保使用期限为 5 年 。

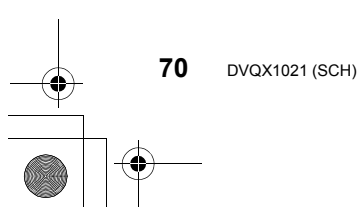

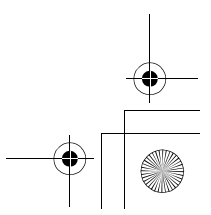

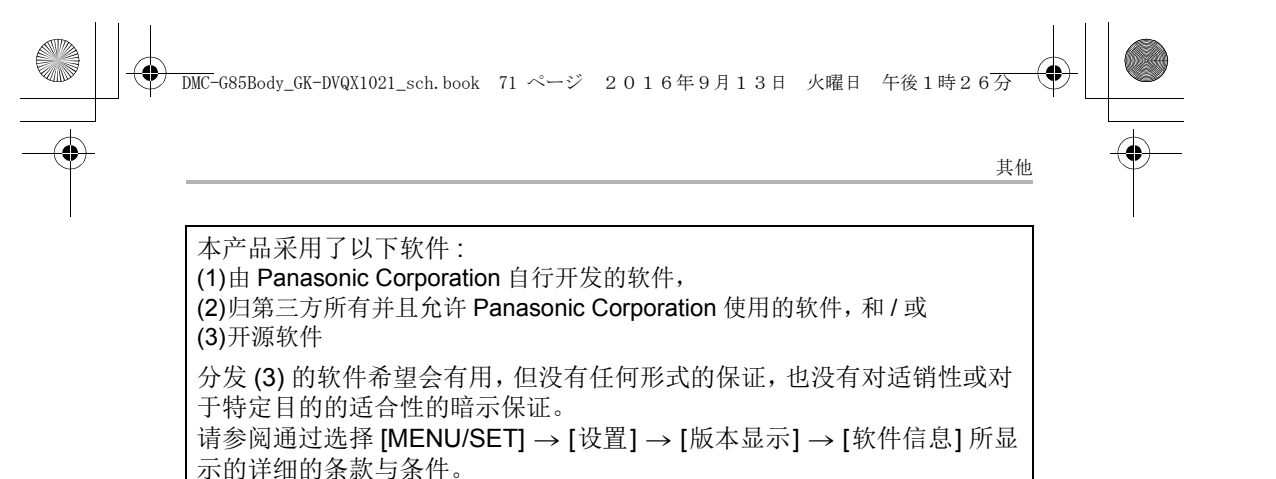

**MICRO FOURTHIRDS** 

**SAN**<br>XC I

**AVCHDTM** Progressive

> PictBridae **USB LAN WLAN**

系统,基于微型 4/3 系统 (Micro Four Thirds System) 标准。 •Micro Four Thirds™ 和 Micro Four Thirds 标志是 Olympus Imaging Corporation 在日本、美国、欧盟和 其他国家的商标或注册商标。 •Four Thirds™和Four Thirds标志是Olympus Imaging Corporation 在日本、美国、欧盟和其他国家的商标或 注册商标。 •SDXC 徽标是 SD-3C, LLC 的商标。 • "AVCHD"、"AVCHD Progressive"和 "AVCHD Progressive"标志是 Panasonic Corporation 和 Sony Corporation 的商标。

•G MICRO SYSTEM是LUMIX的镜头互换式数码相机

- •本产品经过杜比实验室的许可而制造。杜比和双 D 符 号是杜比实验室的注册商标。
- •HDMI、HDMI 高清晰度多媒体接口以及 HDMI 标志是 HDMI Licensing, LLC 在美国和其他国家的商标或注 册商标。
- •HDAVI Control™ 是 Panasonic Corporation 的商标。 •Adobe是Adobe Systems Incorporated在美国和/或其 他国家的商标或注册商标。
- •Pentium是 Intel Corporation 在美国和 / 或其他国家的 商标。
- •iMovie、Mac 和 Mac OS 是在美国和其他国家注册的 Apple Inc. 的商标。
- •iPad、iPhone、iPod 和 iPod touch 是在美国和其他国家注册的 Apple Inc. 的商 标。
- •App Store 是 Apple Inc. 的服务标记。
- •Windows 是 Microsoft Corporation 在美国和 / 或其他国家的注册商标或商标。

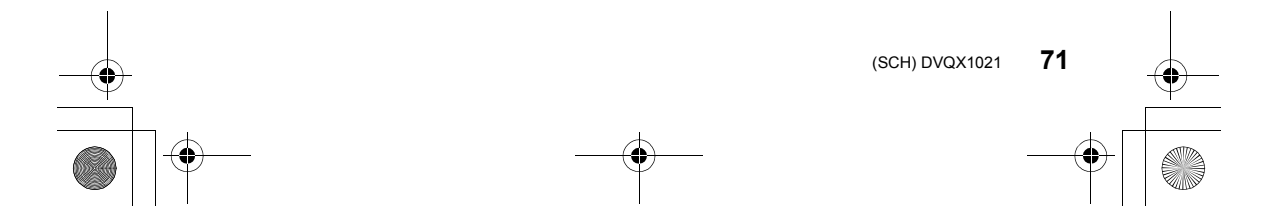

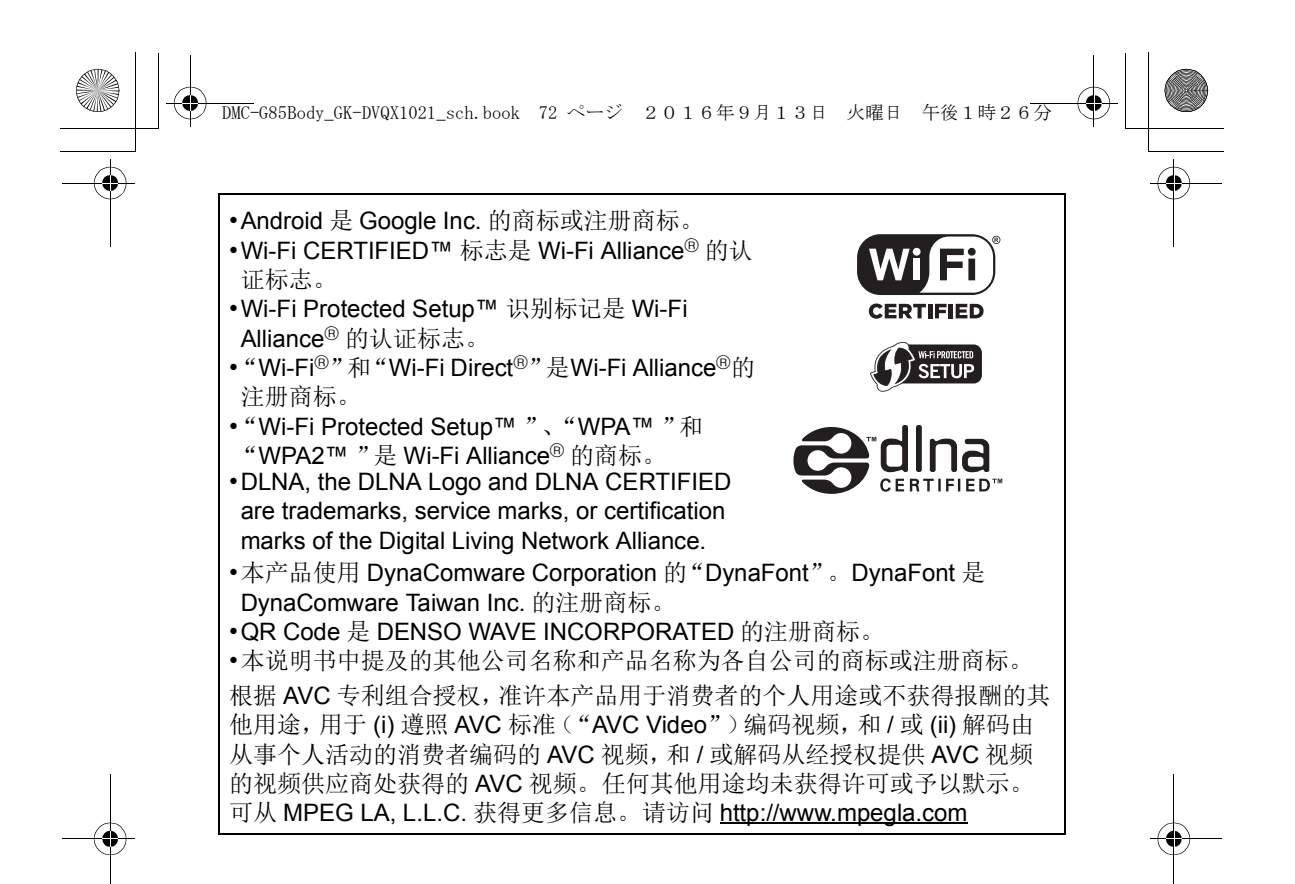

#### 厦门松下电子信息有限公司 中国福建省厦门市火炬高技术产业开发区

数码相机 原产地:中国 标准代号: Q/XMSX 107

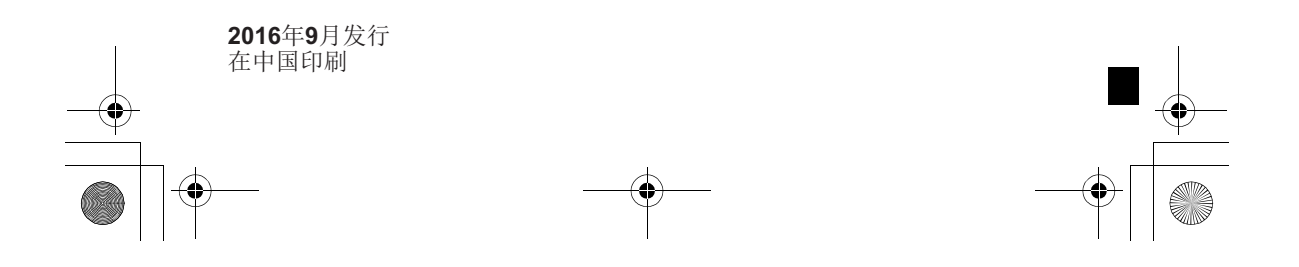